# 文字の入力と設定 **文字の入力と設定**

## ● 文字を入力する

#### 文字入力モードの切り替え

漢字・ひらがな、カタカナ、英字、数字など、入力する文字によって入力モードを切り替えます。

#### 文字入力画面で | 図 ▶ 入力モードを選択

以下の項目から選択します。

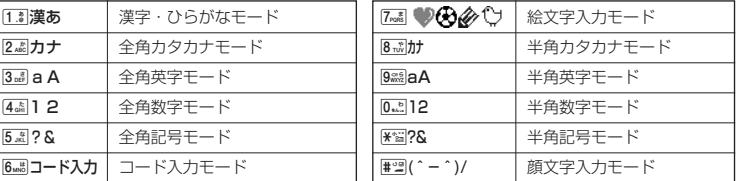

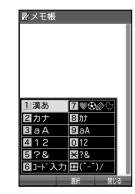

## 各キーに割り当てられた文字について

各キーに割り当てられている文字は以下のとおりです。

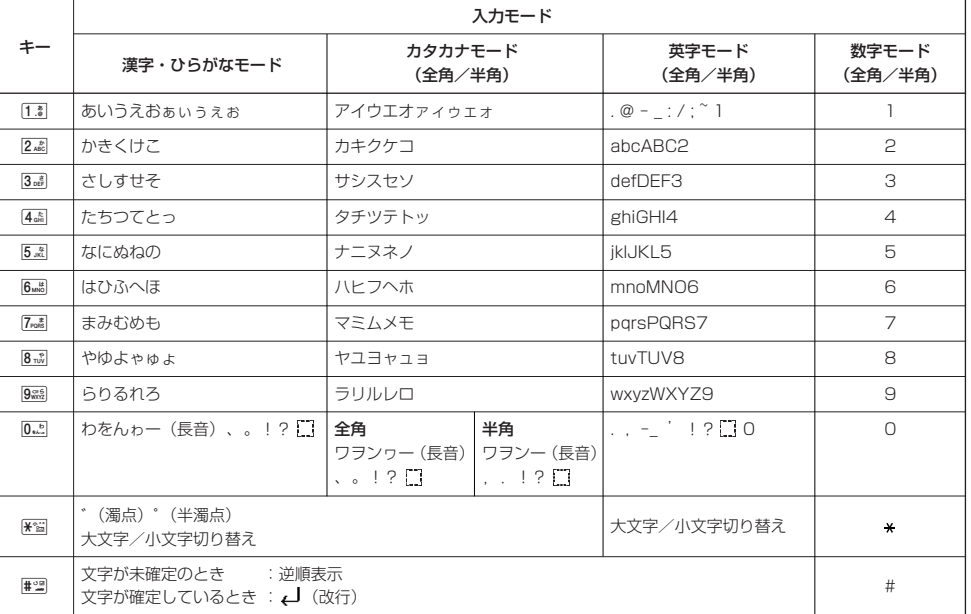

・英字モードの「~」(チルダ)は、全角英字モードの場合には「~」になります。

・图で濁音や半濁音に変換する際、濁音や半濁音にできない文字や半角カタカナの場合は、次の文字として「゛」、「゜」が入力されま す。

例:「カ」に、「゙」(濁点) を付ける場合、 $\,$ 』ごとなります。

ただし、半角カタカナの小文字変換が可能な文字の場合、图図で濁音や半濁音にはできません。文字確定後、图図で入力します。 例:「ツ」に、「゙」(濁点)を付ける場合は、「ツ」を確定した後は

#### 小 お知らせ

- つまたは#2者を押すと逆の順序で文字が表示されます(逆順表示)。 例:「ぉ」を入力する場合は、「「■ ▶ | ア または # ョ で入力できます。
- 文字を入力した後、图を押すと小文字に変換することができます。
- 例:「ゅ」を入力する場合は、「ゆ」を入力した後はこで入力できます。
- 文字を入力、確定した後、图を押しても、改行することができます。

#### ダイヤルキーで入力する

ダイヤルキーを繰り返し押して、入力したい文字を表示します。

例:「しゅうじつ」を入力

3**を2回「し」** 8**を2回「ゆ」** d**を1回「ゅ」** 1**を3回「う」** 漢字・ひらがなモードで 3**を2回「し」** d**を1回「じ」** 4**を3回「つ」** G**【確定】**

#### **DESSIGNE**

●確定した文字を削除するには、以下の手順で行います。 ●または⑤を押して削除したい文字の前にカーソルを合わせる ▶ | ??!]

●確定した文字をすべて削除するには、以下の手順で行います。 入力されている文字の最初または最後にカーソルを置く ▶ | ?? | を長く (1秒以上)押す 文字がすべて削除されます。入力されている文字の最初と最後以外にカーソルを置いた場合は、カーソル以降の文 字が削除されます。

#### 漢字に変換する

例:「きょう」を入力して、「京」に変換する

#### 漢字・ひらがなモードで

2 予測変換画面 **<sup>1</sup> を2回「き」、**8**を3回「よ」、**d**を1回「ょ」、**1**を3回「う」**

#### **2**  $f$ <sup>7</sup> [変換] ▶ 二 ▶ ○ ○ [京] を選択し、● [確定]

- 漢字変換の方法には、予測変換と通常変換があります。予測変換に設定していると、過去に一度変換した単語は、 すべての文字を入力しなくても予測して変換します。お買い上げ時は、予測変換に設定されています。 例:「かいてき」を「快適」と変換した後、再度、同様に変換するとき
- 2 あを1回「か」 ▶ コ ▶ ロで「快適」を選択し、●【確定】
- 予測変換に設定中は、f【変換】を押すと通常の変換候補が表示されます。

#### **AD BRIGHT**

● 変換時の候補は、過去に変換した順に表示されます。<br>● 変換候補の選択を[]で行うように設定することができます( [変換候補を選択するキーを設定する」47ページ)。<br>● 変換時の候補は、過去に文節に区切って変換した単語も表示します。

- 例:はじめに「あかいかさを」と入力し、「赤い傘を」と変換した場合 次回入力時には、「あ」→「赤い」、「か」→「傘を」を候補として表示します。
- 

● 文字を確定すると、その文字に続く助詞や単語の予測候補が表示されます。<br>● 予測変換を解除して、通常変換で入力することもできます(「予測変換を設定する」47ページ)。通常変換では、 文字の入力後Lを押すと、変換候補が表示されます。また通常変換では一度にたくさんの文字を入力した後に変換 する場合、自動的に文節を区切って入力されます。Mを押すと、文節を区切り直すことができます。 ● 予測変換で学習した情報は削除することができます(「学習情報を削除する」47ページ)。

- 
- ●変換候補表示中に、回【英数カナ】を押すと、英数カナのみの候補が表示されます。

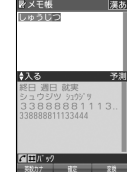

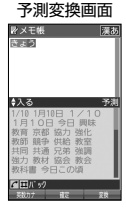

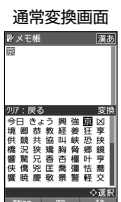

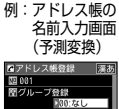

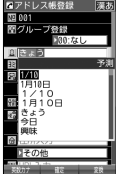

## ● 文字入力メニューを使う

記号や文字列を選択/引用して入力する場合は、入力したい位置にカーソルを移動してから、以下の操作を行いま す。

#### **文字入力画面で | 770 【メニュー】を押す**

以下の項目から選択します。表示される項目および順番は、利用中の機能により異なります。

文字入力画面の **スラブルーム**<br>ニュー<br>『RZドレス<del>断登録</del>

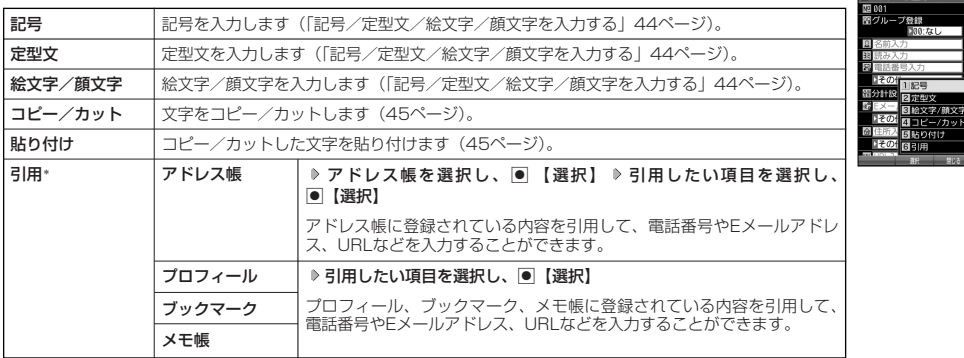

\*:アドレス帳の電話番号登録では「アドレス帳引用」と表示されます。

#### 記号/定型文/絵文字/顔文字を入力する

#### 文字入力画面のメニューで

以下の項目から選択します。表示される項目および順番は、利用中の機能により異なります。

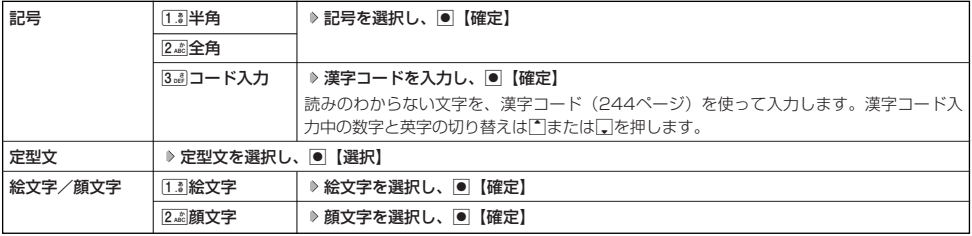

#### 多ご注意

● PHSや携帯電話またはパソコンなどに絵文字を送信した場合、一部の絵文字が正しく表示されない場合があります。

#### **Dasside**

- ●記号/定型文/絵文字/顔文字の内容については、「各機能の選択項目一覧」(262ページ)をご参照ください。
- 過去に絵文字を入力している場合は、絵文字選択画面の最初に絵文字履歴が表示されます。絵文字履歴は削除することもできます (「絵文字の履歴を削除する」47ページ)。
- 記号または絵文字は連続して選択できます。 例:一度に2種類の絵文字を入力

絵文字選択画面で1つ目の絵文字を選択し、【連続選択】 ▶ 2つ目の絵文字を選択 ▶ 画【確定】(または【連続選択】 ▶ 回【閉じる】)

- 
- 絵文字を選択中に[翌]を押すと、一番新しく選択された絵文字は削除され、入力画面に戻ります。<br>● 定型文選択中は、困【表示】または困【表示/編集】を押すと選択した定型文を表示し、確認することができます。編集する場合は、<br>- 再度困【編集】を押して定型文を編集し、回【登録】を押します。

#### 文字をコピー/カット/貼り付けする

入力した文字をコピー(複写)やカット(移動)することができます。また、コピー/カットした文字を別の画面 へ貼り付け(ペースト)することができます。

#### 文字入力画面のメニューで

以下の項目から選択します。

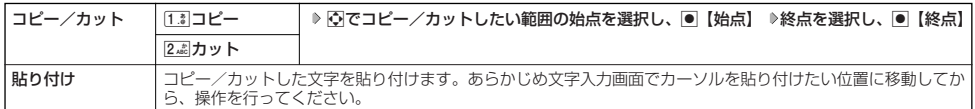

#### 多こ注意

● コピー/カットした文字列は、電源をOFFにすると消去されます。

●画面によって使用できない文字が含まれている場合は、貼り付けできません。

#### **DE BRIGHT**

● コピー/カットは1件のみ、全角、半角共に1024文字まで記録されます。

## ) 定型文を編集する(定型文登録) そのことのことの 機能番号86

登録されている定型文の内容をお好みに合わせて書き換えることができます。定型文は50件まで登録でき、その内 の48件を編集することができます。

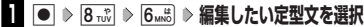

**2**  $\boxed{r}$   $\boxed{y}$   $\boxed{y}$   $\boxed{y}$   $\boxed{y}$   $\boxed{y}$   $\boxed{y}$   $\boxed{z}$   $\boxed{y}$   $\boxed{y}$   $\boxed{y}$   $\boxed{y}$   $\boxed{y}$   $\boxed{y}$   $\boxed{y}$   $\boxed{y}$   $\boxed{y}$   $\boxed{y}$   $\boxed{y}$   $\boxed{y}$   $\boxed{y}$   $\boxed{y}$   $\boxed{y}$   $\boxed{y}$   $\boxed{y}$   $\boxed{y}$   $\boxed{y}$ 

#### ●■●ご注意

- 定型文の1行目には自分の電話番号、2行目にはオンラインサインアップで取得したEメールアドレスが自動的に登
- 録されます。編集/リセットすることはできません。<br>●定型文を削除することはできません。ただし、編集したり、リセットでお買い上げ時の状態に戻すことは可能です。

#### **Daxid**

- 入力できる文字数は全角、半角共に40文字までです。
- 定型文の内容については、「各機能の選択項目一覧」(262ページ)をご参照ください。
- 定型文の詳細(定型文詳細表示画面)を表示するには、以下の手順で行います。
- 定型文登録画面で登録されている定型文を選択し、G【表示】
- ●定型文登録画面で以下の操作を行うと、選択した定型文の内容をコピーして、他の定型文を書き換えることができます。 定型文登録画面でコピーしたい定型文を選択またはコピーしたい定型文の詳細表示画面を表示 ▷  $\overline{\phantom{a}}$  [メニュー] ▶ [Z | コピー] ▶ コピー先を指定し、●【選択】 ▷ □ 『はい』
- 定型文をお買い上げ時の状態に戻すには、以下の操作を行います。 定型文登録画面/詳細表示画面で22 【メニュー】 ▷ [3-a] 「リセット」 ▷ 暗証番号を入力 ▷ [1.3] 「はい」
- ●選択した定型文の順番を変更するには、以下の手順で行います。ただし、自分の電話番号/Eメールアドレスの並び替えはできませ  $h_{\nu}$

定型文登録画面で順番を変更したい定型文を選択 》 [2] 【メニュー】 》 [4 面| 「並び替え」 》 移動したい場所を選択し、 [● 【選択】 》 1. Tはい」

# 待受画面で ついろく しょうしょう しょうしょく しょうしょく しゅうしょく しゅうしゅん こうしゅうしょく たいこうしょう 705123AAAA<br>あんなお世話になっ...<br>5大変お世話になっ...<br>に様です<br>2つでお願いします<br>2つであいします<br>2回行します - 新いします<br>ります<br>します<br>します<br>ございました **Thday !!**<br>NEW YEAR

●文字入力メニューを使う/

●定型文を編集する(定型文登録)

 $\check{\phantom{1}}$ 

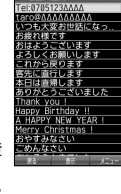

## 顔文字を編集する(顔文字登録) きゅうしゃ 機能番号87

登録されている顔文字の内容をお好みに合わせて書き換えることができます。顔文字は25件あり、すべて編集する ことができます。

G87 **編集したい顔文字を選択し、**G**【編集】 顔文字を編集し、**G**【登録】** 待受画面で

#### 多、ご注意

●顔文字を削除することはできません。ただし、編集したり、リセットでお買い上げ時の状態に戻すことは可能です。

#### **La お知らせ**

● 入力できる文字数は全角、半角共に17文字までです。<br>● 顔文字の内容については、「各機能の選択項目一覧」(262ページ)をご参照ください。

● 編集した顔文字をお買い上げ時の状態に戻すには、以下の操作を行います。

顔文字登録画面で22 【メニュー】 ▶ [1] 「リセット」

以下の項目から選択します。

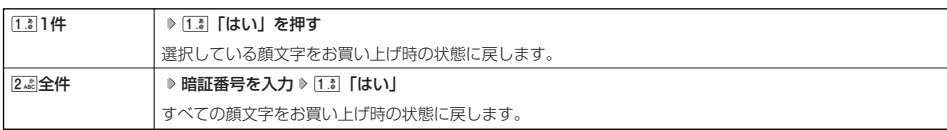

## ● よく使う単語を登録/編集/削除する (ユーザ辞書) 機能番号81

よく使う文字や記号を短い読みで変換できるよう、辞書に単語を100件まで登録できます。単語 は全角、半角共に20文字まで、読みは20文字まで登録できます。 登録できる文字は以下のとおりです。読みはひらがなで登録します。

- ・漢字、ひらがな、絵文字、顔文字
- ・全角英数字、記号、カタカナ
- ・半角英数字、記号、カタカナ

■ はじめて単語を登録する場合

**(**待受画面で ● ● ● 8… ▶ 1.3 ▶ ● 【登録】 ▶ 単語を入力し、 ■ ▶ よみを入力 ▶ ● 【登録】

#### 小口动时

● ユーザ辞書の登録内容(ユーザ辞書登録内容表示画面)を表示するには、以下の手順で行います。

- ユーザ辞書一覧画面で登録されているユーザ辞書を選択し、G【表示】
- ●すでに単語が登録されている状態で単語を追加登録したり、登録した単語を編集、削除するには、以下の操作を行 います。

ユーザ辞書一覧画面でf【メニュー】 以下の項目から選択します。

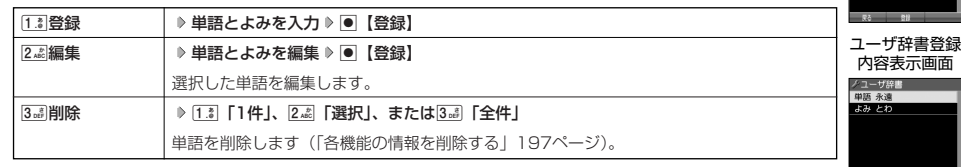

● ユーザ辞書の1件削除は、以下の手順でも行えます。

ユーザ辞書登録内容表示画面で<del>2</del> 【1件削除】 ▶ [1. ] 「はい」

 $\check{\phantom{0}}$ 

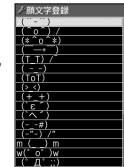

顔文字登録画面

お買い上げ時: 未登録

> ユーザ辞書 一覧画面

ノユーザ辞書<br>日号がありません。

## ○ 予測変換を設定する (予測変換設定) 機能番号82 文字を入力すると、入力した文字の後に続くと予測される文字(単語)を予測変換候補として表 お買い上げ時: 示します。すべての文字を入力しなくても目的の文字を表示させ、入力することができます。 「ON」 G821**「ON」または**2**「OFF」** 待受画面で 変換候補を選択するキーを設定する(候補選択キー設定) 機能番号83 変換候補を選択するキーを、NまたはLに設定することができます。お買い上げ時:<br><u>「上</u>下左右」 G831**「上下左右」または**2**「上下」** 「上下左右」 待受画面で  $\bullet$ 絵文字の履歴を削除する(絵文字履歴リセット)/●辞書データを登録 ● 学習情報を削除する(学習内容リセット) 機能番号84 文字変換の学習情報や予測変換の情報をすべて削除し、お買い上げ時の状態に戻します。 **(待受画面で ● 6 8 m3 → 4 cm → 暗証番号を入力 → 1 .\* 「はい」** ● 絵文字の履歴を削除する(絵文字履歴リセット) 機能番号85 過去に絵文字を入力している場合は、絵文字選択画面の最初に絵文字履歴が表示されます。 絵文字履歴は削除することができます。 **(待受画面で G → 8 TN → 5 TK → 1.8 「はい」** ● 辞書データを登録/解除する (オプション辞書登録) 機能番号88 ダウンロードした辞書ファイルを3個まで登録できます。ダウンロードについては、「京セラサイトK」より行って ください(http://wx.kyocera.co.jp/sitek/)。データフォルダからも登録できます。登録したオプション辞書の単 語は、文字入力の予測候補に表示されます。 ■ はじめて辞書データを登録する場合 G88G**【登録】 登録したい辞書を選択し、**G**【選択】** 1**「はい」** 待受画面で **DE DESSER** ●すでに辞書データが登録されている状態で辞書を追加登録したり、辞書の登録を解除するには、以下の操作を行います。 待受画面で● ▷ 8☆ ▷ 8☆ ▷ 戸 【メニュー】 以下の項目から選択します。 1登録 登録したい辞書を選択し、G【選択】 1「はい」 2. 解除 | 1. 11件 | ♪ 1. 1 「はい」を押す 選択した辞書のオプション辞書登録を解除します。 |2歳全件 → 暗証番号を入力 》 「「 。」 「はい」 オプション辞書登録をすべて解除します。

# 定する(候補選択キー設定)/●学習情報を削除する(学習内容リセット)) / /解除する(オプション辞書登録)

●

予測変換を設定する(予測変換設定)/●変換候補を選択するキーを設

# アドレス帳の使いかた **アドレス帳の使いかた**

## ● アドレス帳に登録する

アドレス帳は1000件まで登録できます。

#### 多こ注意

●操作ロック (171ページ) の「アドレス帳閲覧」が「禁止」に設定されているときは、アドレス帳を起動するときに暗証番号を入力 する必要があります。

#### $\sqrt{2}$

● アドレス帳にシークレット登録する場合は、シークレットモードに設定してからアドレス帳の登録を行います(「シークレットモード .<br>を設定する| 173ページ)。

#### アドレス帳の各項目を登録する

A**【アドレス帳】を長く(1秒以上)押す 登録する項目を選択 各内容を入力または選択** 待受画面で G**【登録】または**f**【登録】**

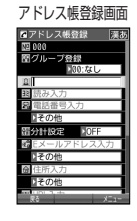

以下の項目から選択します。

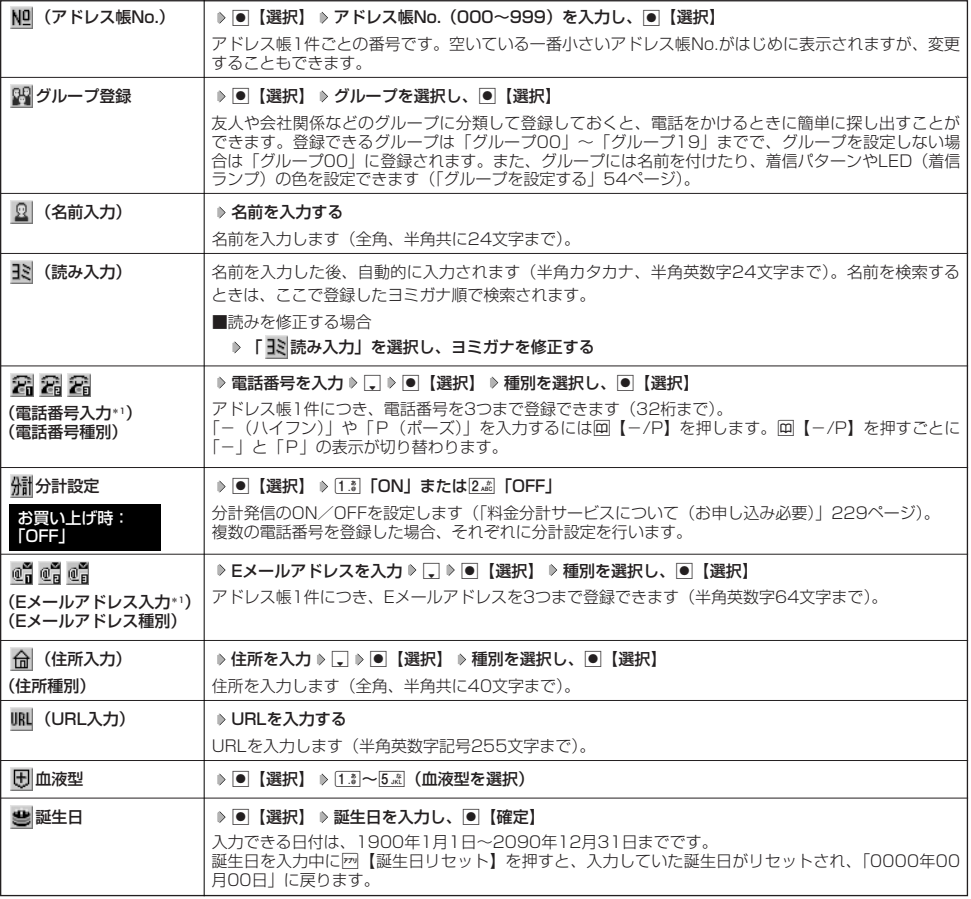

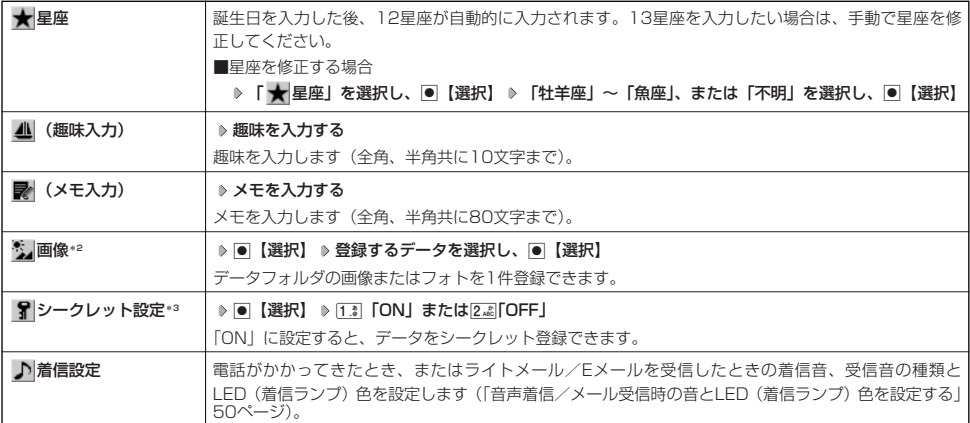

\*1:電話番号/Eメールアドレスを2つ以上登録した場合、通常使用する電話番号/Eメールアドレスを設定します。設定は以下の手順 で行います。

「通常使用電話番号」または「通常使用Eメールアドレス」を選択し、● 【選択】 ▶ 通常使用する電話番号/Eメールアドレスを選 択し、G【選択】

\*2:撮影モードを「VGA」、「SXGA」、「UXGA」で撮影した写真(画像)、または「240×400」より大きなサイズの画像は登録で きません。

\*3:シークレットモード設定中にのみ表示されます(「シークレットモードを設定する」173ページ)。

#### ターご注意

- 相手が一般電話の場合は、必ず市外局番から入力してください。PHS/携帯電話の場合は必ず「0」から始まる11桁の番号を入力 してください。
- 入力したアドレス帳No.がシークレット登録されている場合は、シークレットモード設定中以外は「登録できません。アドレス帳 No.を変更してください」と表示され、登録できません。置き換えて登録するには、シークレットモードに設定してから上書き登録 してください(「シークレットモードを設定する」173ページ)。
- ●ひとつのアドレス帳を複数のグループに登録することはできません。

#### **DESSIGN**

- ●アドレス帳の作成中に着信などによって登録が中断した場合は、登録内容は一時的に保存されます。再度、アドレス帳の新規登録を 開始すると確認画面が表示されます。[I<mark>.</mark>i]「はい」を押すと、作成を再開できます。[<mark>2.i</mark>i]「いいえ」を押すと、作成中のデータは破<br>棄されアドレス帳を新規に作成することができます。
- アドレス帳No.の入力は以下の手順でも行えます。

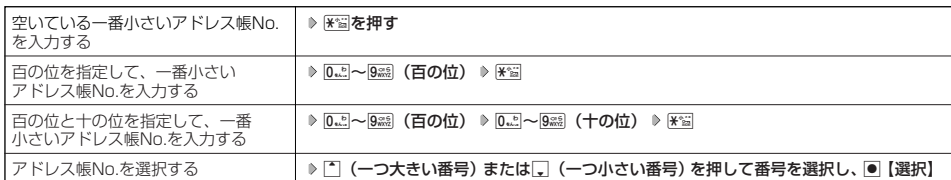

●入力したアドレス帳No.がすでに登録されている場合は、上書き確認画面が表示されます。すでにあるアドレス帳No.と置き換えて 。<br>登録するには、[13]「はい」を押します。

● シークレットモードを解除中のシークレット登録したアドレス帳について (「シークレットモードを設定する」173ページ) ・ シークレット登録したアドレス帳の相手から電話がかかってきたとき、名前は表示されずに電話番号が表示されます。

- ・ シークレット登録したアドレス帳から電話をかけたり、内容を修正したりするときは、シークレットモードを設定してから行って ください。
- シークレットモードを設定中、シークレット登録したアドレス帳は、アドレス帳の1画面/1行表示画面(51ページ)で「 了| 」が 表示されます。
- ●「電話番号入力」で電話番号(電話番号を複数登録した場合は通常使用電話番号)の分計設定を「ON」に設定したアドレス帳は、 アドレス帳の1画面/1行表示画面(51ページ)で「 船」が表示されます。

#### ■ 音声着信/メール受信時の音とLED(着信ランプ)色を設定する

アドレス帳に登録している相手から電話がかかってきたとき、またはライトメール/Eメールを受信したときの着信 音の種類とLED(着信ランプ)色を設定します。

#### アドレス帳登録画面で 「 ♪ 着信設定」を選択し、 ● 【選択】

以下の項目から選択します。

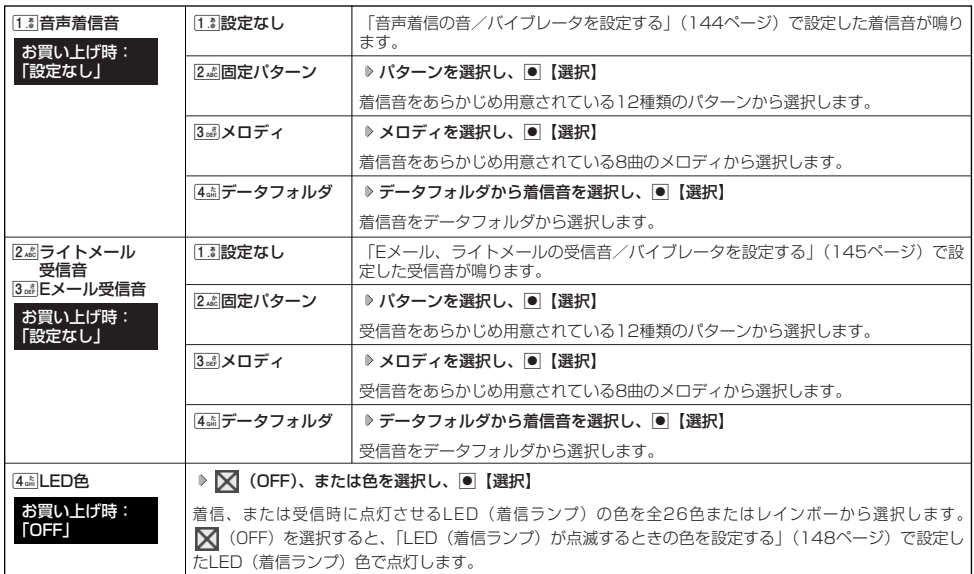

#### 小口お知らせ

●音声着信音またはライトメール/Eメール受信音を選択しているときに< [再生] を押すと、選択している着信音または受信音を再 生できます。再生中に网【停止】または●【停止】を押すと、再生を終了します。

#### 他の機能からアドレス帳に登録する

アドレス帳に他の機能から新規登録や追加登録をすることができます。

登録できる機能は以下のとおりです。

- 
- ・スケジュール詳細 - - - データフォルダ(vCard)
- 
- ・ブラウザ閲覧 ・メールの宛先、本文
	-
- ・QRコードの解析結果 インディング・ディスク 発信履歴、着信履歴、ダイヤルメモ

・ダイヤル編集画面

例:着信履歴から電話番号を追加登録する

## K **登録する履歴を選択** f**【メニュー】** 2**「アドレス帳へ登録」** 待受画面で

#### 以下の項目から選択します。

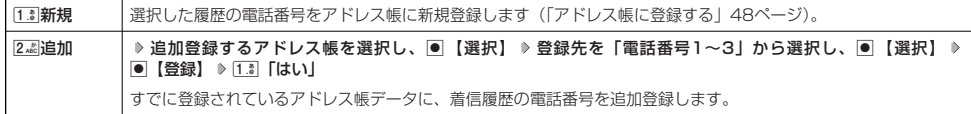

## ● アドレス帳を呼び出す

アドレス帳を呼び出すと一覧画面が表示されます。検索したい項目を入力してからアドレス帳を呼び出すこともで きます(「アドレス帳を呼び出すときの検索方法を設定する」54ページ)。

待受画面で A **内容を確認したいアドレス帳を選択し、**G**【詳細表示】**

選択したアドレス帳の詳細画面が表示されます。

アドレス帳一覧表示画面 アドレス帳詳細画面

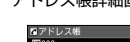

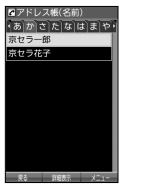

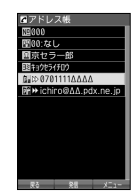

#### 表示方法について

アドレス帳の表示には、「1画面表示」と「1行表示」の2種類の表示方法があります。 表示画面の設定については、「アドレス帳の各種設定をする」(54ページ)をご参照ください。

アドレス帳1画面表示画面 アドレス帳1行表示画面

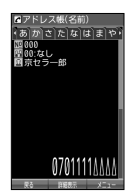

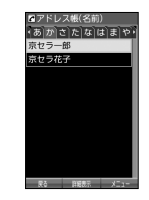

#### **Dassiel**

● アドレス帳詳細表示画面の表示は、以下の手順で行います。

#### 1画面表示/1行表示画面で●【詳細表示】を押す

- アドレス帳に名前または電話番号が登録されていない場合、アドレス帳1行表示画面には、以下のように表示されます。
	-
	- ・名前なし、電話番号なしの場合、「名前なし」と表示されます。 ・名前あり、電話番号なしの場合、登録されている名前が表示されます。
	- ・名前なし、電話番号ありの場合、登録されている電話番号が表示されます。
- ●シークレット登録したアドレス帳は、シークレットモード設定中のみ表示することができます(「シークレットモードを設定する」  $173( - 9)$
- アドレス帳の表示順を「名前順」、「アドレス帳No.順」、「グループ順」に設定することができます(「アドレス帳の各種設定をする」 54ページ)。

#### ■ 1画面表示/1行表示/詳細画面のメニューを使う

#### **1画面表示/1行表示/詳細画面で アドレス帳を選択 ♪ ァッ 【メニュー】**

以下の項目から選択します。表示される項目は、選択している項目により異なります。

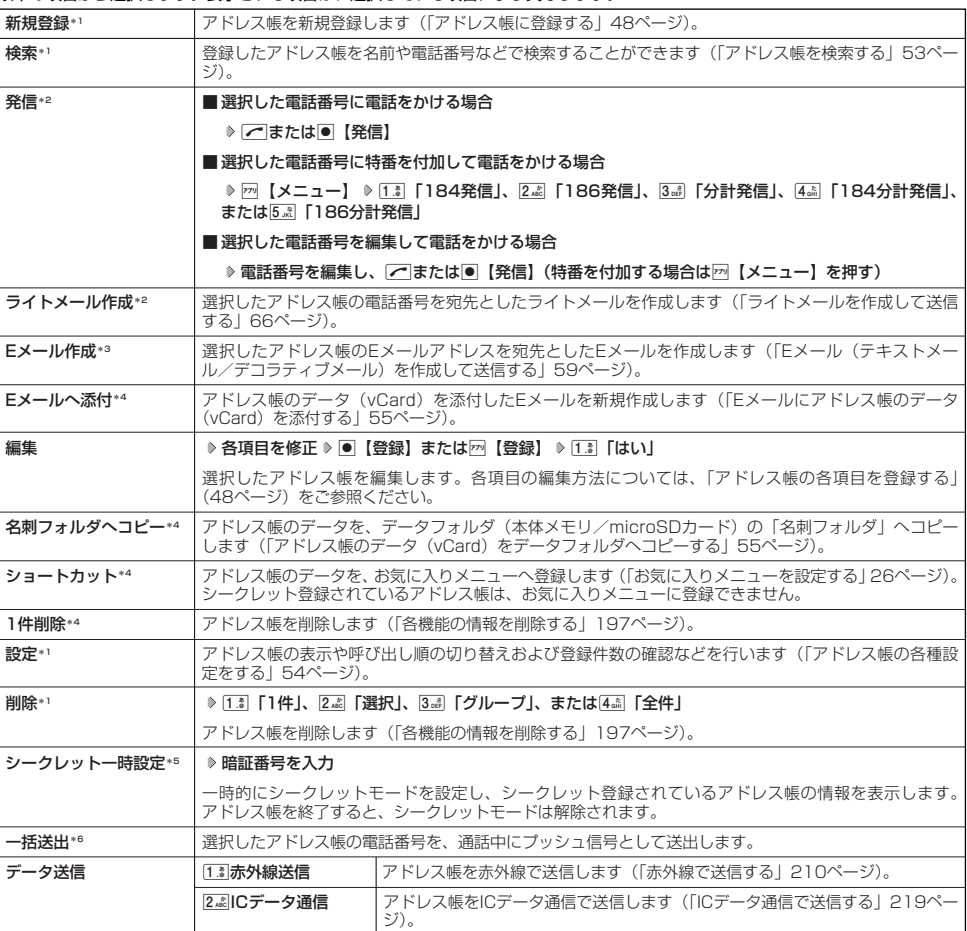

\*1:1画面表示/1行表示画面のみ表示されます。

- \*2:「電話番号」を登録しているときのみ表示されます。
- \*3:「Eメールアドレス」を登録しているときのみ表示されます。
- \*4:詳細画面のみ表示されます。
- \*5: シークレットモード (173ページ)設定中は表示されません。
- \*6:通話中(アドレス帳に電話番号が登録済み)のみ表示されます。

#### **JA お知らせ**

- 34 「発信」、[44]「ライトメール作成」で1件のアドレス帳に複数の電話番号が登録されているときは、通常使用電話番号が使用さ れます。
- 通常使用以外の電話番号へ電話をかけたり、ライトメールを送信するには、以下の手順で行います。 1画面表示/1行表示の各画面で◉【詳細表示】 ▷ 発信/送信する電話番号を選択 ▷  ${\overline{\text{[m]}}}$ 【メニュー】 ▷ [3a] 「発信」または [4話「ライトメール作成」
- [5.8] 「Eメール作成」で1件のアドレス帳に複数のEメールアドレスが登録されているときは、通常使用Eメールアドレスが使用されま す。
- 通常使用以外のEメールアドレスを宛先としたEメール作成は、以下の手順で行います。 1画面表示/1行表示の画面で画【詳細表示】 ▷ 送信するEメールアドレスを選択し、 ■ 【Eメール作成】

登録したアドレス帳を名前や電話番号などで検索することができます。

f**【メニュー】** 2**「検索」** 1画面表示/1行表示画面で

以下の項目から選択します。

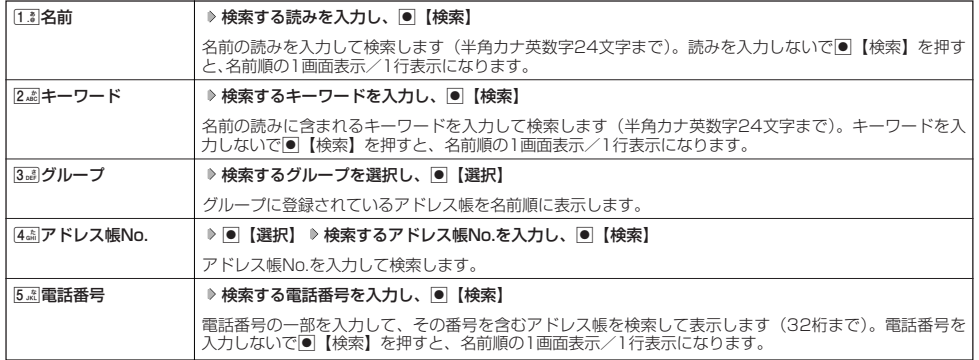

#### つうこ注意

● シークレット設定 (49ページ) を登録したアドレス帳は、シークレットモード (173ページ)設定中のみ検索することができます。 ●「名前」検索または「キーワード」検索は、ひらがな、漢字による検索はできません。また、アドレス帳に読みが登録されていない と検索できません。

#### **Data**stri

- 検索結果の表示方法は、検索の種類によって異なります。
- ●「名前」検索は以下の順で行います。
- ・アァイィ~ワヲン゛°aAb~zZ01~89!"#\$%&'()\*+,-./:;<=>?@[¥]^\_'{|}~。「」、・スペース
- ●「名前」検索で指定した文字、または「アドレス帳No.」検索で指定したアドレス帳No.のアドレス帳がないときは、「該当するデー タがありません」と表示された後、検索した文字またはアドレス帳No.に一番近い、次の文字またはアドレス帳No.のアドレス帳を 表示します。
- ●「キーワード」検索または「電話番号」検索で指定した文字または電話番号のアドレス帳がないときは、「該当するデータがありま せん」と表示します。
- ●「電話番号」検索で電話番号に「P(ポーズ)」が含まれている場合は、ポーズ前までの番号で検索されます。また、「-(ハイフン)」 は除外して検索されます。

## ● アドレス帳から発信する

アドレス帳を呼び出して電話をかけることができます。 アドレス帳を呼び出すと一覧画面が表示されます。検索したい項目を入力してからアドレス帳を呼び出すこともで きます(「アドレス帳を呼び出すときの検索方法を設定する」54ページ)。

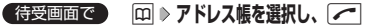

**Daxid** 

●1件のアドレス帳に複数の電話番号の登録があるときは、「通常使用電話番号」に登録した電話番号に電話をかけます。

● 通常使用以外の電話番号にかけるときは、以下の手順で行います。

待受画面で囧 ▶ アドレス帳を選択し、●【詳細表示】 ▶ ダイヤルする電話番号を選択し、●【発信】または[

● アドレス帳からのメール送信については、「1画面表示/1行表示/詳細画面のメニューを使う」(52ページ)をご参照ください。 ●アドレス帳からのURL接続は、以下の手順で行います。

1画面表示/1行表示画面で●【詳細表示】 ▶ URLを選択し、●【接続】

## ● アドレス帳の各種設定をする

アドレス帳の表示切り替えや表示順の設定および登録件数の確認を行います。

1画面表示/1行表示画面で ) 22 【メニュー】 ▶ 0. 2 【設定】

以下の項目から選択します。

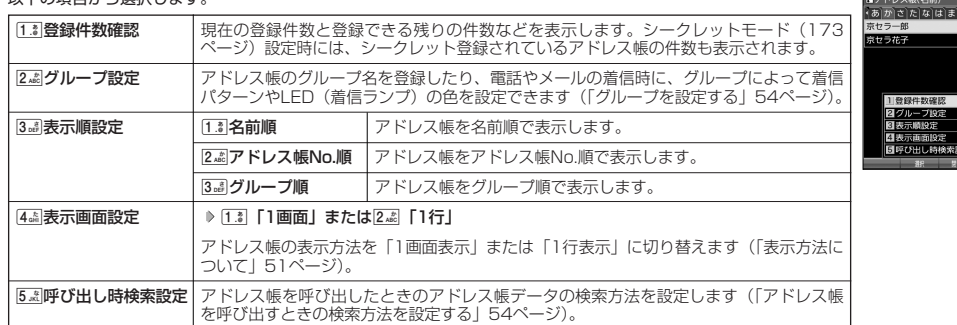

#### グループを設定する

アドレス帳のグループ名を登録したり、電話やメールの着信時に、グループによって着信パターンやLED(着信ラ ンプ)の色を設定できます。

#### **●アドレス帳設定画面で | 2.☆ 「グループ設定」 ▶ 設定したいグループを選択 ▶ F79 【メニュー】**

以下の項目から選択します。

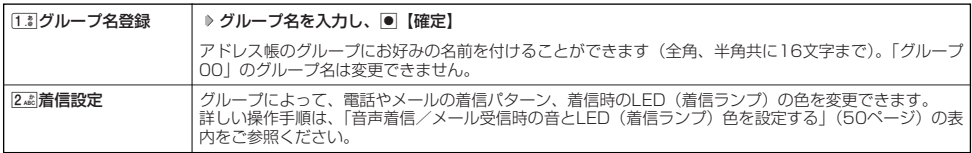

#### アドレス帳を呼び出すときの検索方法を設定する

アドレス帳設定画面で 5**「呼び出し時検索設定」を押す**

アドレス帳を呼び出すときのアドレス帳データの検索方法を設定することができます。

お買い上げ時: 「なし(一覧表示)」

アドレス帳 設定画面

以下の項目から選択します。

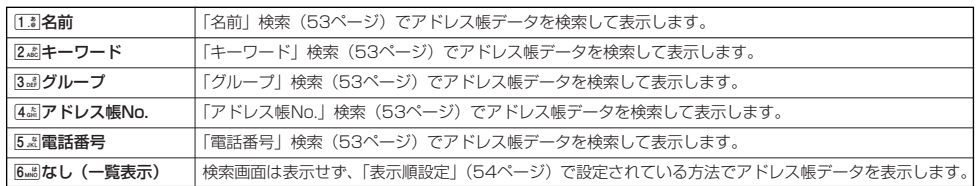

## **○アドレスカード (vCard形式) について**

アドレス帳のデータをデータフォルダ(本体メモリ/microSDカード)の「名刺フォルダ」にコピーすることがで きます。データフォルダ(本体メモリ/microSDカード)へのコピーは、アドレスカード(vCard形式/拡張 子.vcf)で行います。

#### **AD BRIGHT**

- vCardのバージョンは3.0です。
- vCardの作成は、vCardのデータ1件に対してアドレス帳の登録1件分です。

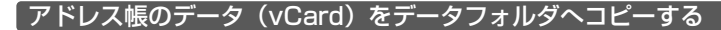

#### 1画面表示/1行表示画面で

**11** コピーしたいアドレス帳を選択し、● 【詳細表示】 ▶ F7 【メニュー】

**<sup>2</sup>** 8**「名刺フォルダへコピー」(** 1**「本体メモリ」または**2**「microSD」)\***

\*:microSDカード挿入時のみ表示されます。データの保存先を選択します。

#### **AD お知らせ**

- 
- ●ファイル名はアドレス帳の名前がタイトルになり、I名前.vcf」となります。<br>●アドレス帳の名前が登録されていないときや、アドレス帳の名前にファイル名として使用できない半角記号 (<>: ¥" / ? \* |,;) が含まれているときは、ファイル名は「notitle.vcf」と表示されます。
- 同じファイル名がすでに登録されている場合は、「同じ名前のデータがあります。上書きしますか?」と表示され<br>- ます。すでにあるファイル名を置き換えて登録するには、上書きの確認画面で[1.3]「はい」を押します。 24 「いいえ」を押すと、ファイル名編集ポップアップが表示されます。登録されていないファイル名を入力して、●【確定】を押 します。
- シークレット登録されているデータを選択した場合は、microSDカードへはコピーできません。

#### Eメールにアドレス帳のデータ(vCard)を添付する

アドレス帳のデータ(vCard)を添付したEメールを新規作成します。アドレス帳のデータをEメールに添付すると、 データフォルダ(名刺フォルダ)にアドレス帳のデータ(vCard)が保存されます。

#### アドレス帳詳細画面のメニューで 6. 6. 5 「E**メールへ添付」を押す**

Eメール作成画面が表示されます。選択したアドレス帳のデータが「添付ファイル」に表示されます。

#### データフォルダのアドレスカード(vCard)をアド<u>レス帳に登録する</u>

#### 待受画面で

G **「データフォルダ」を選択し、**G**【選択】** 8**「名刺/予定」(または**d**「microSD」 1** 1**「microSDデータ」** M**で「名刺/予定フォルダ」を選択)\* 登録したいデータを選択し、**G**【再生】** アドレスカード項目画面が表示されます。

\*:microSDカード挿入時のみ表示されます。

**2** F<sup>73</sup> 【メニュー】 ▷ [1.3] 【登録】 ▷ アドレス帳の各内容を入力または選択し、 ● 【登録】または F73 【登録】

#### **Daxid**

- vCardに以下の項目が登録されている場合は、アドレスカード項目画面から操作を行うことができます。 ・vCardに電話番号が登録されている場合
	- アドレスカード項目画面で電話番号を選択し、●【発信】 ▶ ●【発信】または∠
	- ・vCardにEメールアドレスが登録されている場合
	- アドレスカード項目画面でEメールアドレスを選択し、■【Eメール作成】 ▶ Eメール作成画面が表示 ・vCardにURLが登録されている場合
	- アドレスカード項目画面でURL情報を選択し、●【接続】 ▶ URL画面が表示
- vCardをアドレス帳に登録しても、データフォルダ内のvCardのデータは削除されません。

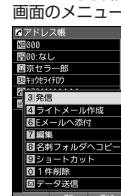

アドレス帳詳細

て

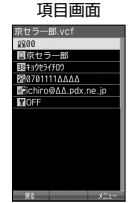

アドレスカード

## **○はじめてEメールを使うときは**

#### オンラインサインアップをする

お買い上げ後はオンラインサインアップ(無料)を行って、Eメールアドレスを取得していただく必要があります。 オンラインサインアップを行わない場合、ウィルコムの公式サイトやウィルコムのEメールは使用できません。オン ラインサインアップの詳細については、かんたんマニュアル「オンラインサインアップをする」(14ページ) をご 参照ください。オンラインサインアップの内容は、予告なく変更することがあります。 取得できるEメールアドレスは以下のようになります。

 $(E)$ 

 $\blacksquare$ 

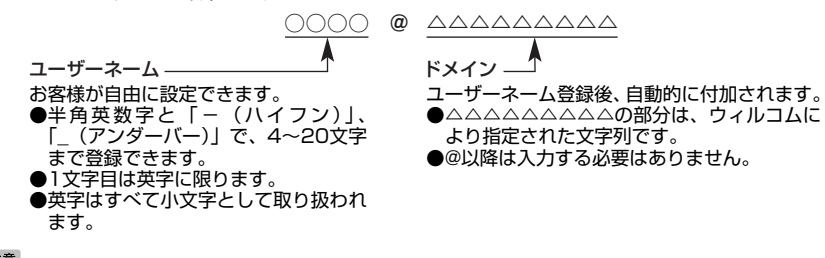

#### ●5●ご注意

- ●オンラインサインアップは、電波状態の良い場所で行ってください。電波状態が悪い場所や移動中は、正しい設定ができないことがあ ります。
- 指定したユーザーネームと同じ名前がすでに登録されている場合、そのユーザーネームは使用できません。別のユーザーネームで登 録し直してください。
- ご契約されている料金コースによってはオンラインサインアップに接続できない場合があります。 ● 操作ロック (171ページ)の「WEBI が「禁止」に設定されているときは、暗証番号を入力する必要があります。
- C**または**B 0**「オンラインサインアップ」 画面の指示に従って設定 オンラインサインアップ完了後、**c 待受画面で

#### 多ご注意

- 機種変更で本機をご使用になる場合、以前にお使いの機種でオンラインサインアップを行っているときも上記の手順で接続し、設定 をご確認ください。登録後の設定確認は以下の手順で行うことができます。
- 待受画面で図または图 ▶ 「 「 「オンラインサインアップ」 ▶ 「 「 。 「 「 接続」 ▶ 画面の指示に従って設定を確認 ● 他の一般プロバイダーでEメールを使用する場合は、ダイヤルアップ設定および接続設定、メールアカウント設定を行ってください (「アカウントごとの各種設定をする」80ページ)。

#### $F$  $\rightarrow$  $F$  $\rightarrow$  $F$

- オンラインサインアップで取得した情報を削除するには以下の手順で行います。 待受画面で図または图 ▷ 0 3 「オンラインサインアップ」 ▷ 2 2 「削除」 ▷ 1 3 「はい」
- 
- ●オンラインサインアップ完了後、再度オンラインサインアップでセンターに接続すると、Eメールに関する各種設定を変更すること<br>・ができます。詳細については、各画面の指示に従って操作してください。以下の内容は、予告なく変更することがあります。

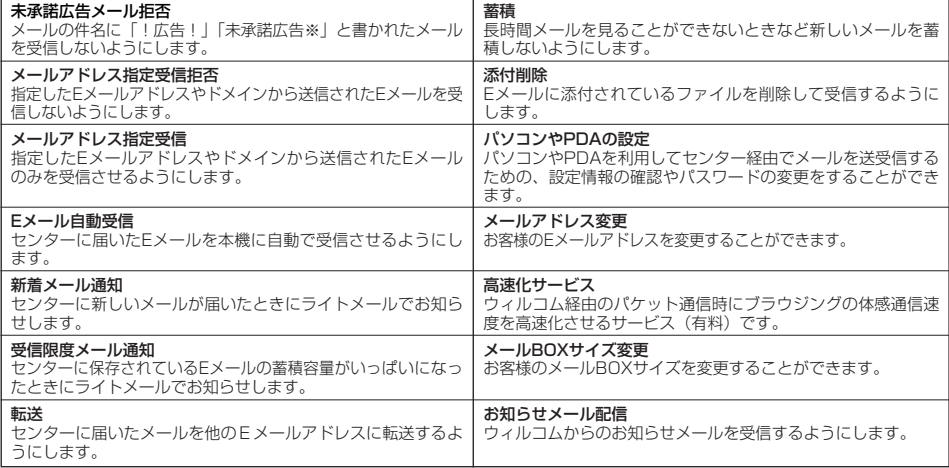

## **●Eメール/ライトメールについて**

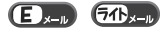

#### つつ。ご注意

● 操作ロック(171ページ)の「メール」が「禁止」に設定されているときは、暗証番号を入力する必要があります。

Eメール(テキストメール/デコラティブメール)について(ウィルコムのEメール)  $\bigoplus_{x\in I}$ 

本機では、文字や絵文字などを使って送る通常の「テキストメール」のほかに、文字色や画像などで本文を装飾す ることができる「デコラティブメール」を利用できます。

Eメールを利用すると、Eメールアドレスを持つ世界中の人とメールをやりとりすることができます。

相手から送られてきたEメールはウィルコムのメールサーバーに蓄積されます。電波の届かないところにいても、電 源が入っていなくても、後でウィルコムのメールサーバーから受信することができます。

#### ■ Eメール機能の仕様

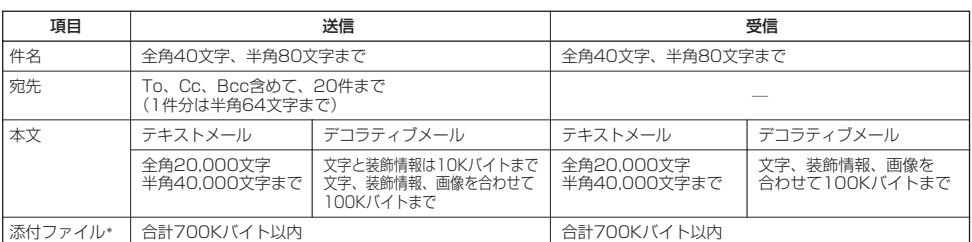

\*:添付ファイルは送信時にはエンコードされ、実際より大きな容量になります。添付ファイルの容量表示は、データフォルダでの容量 とは異なります。

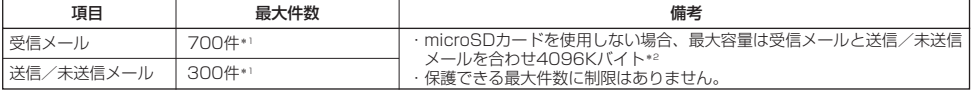

\*1:本体メモリとmicroSDカードを合わせた件数です。

\*2:容量には添付ファイルも含まれます。

#### ●●ご注意

- ●相手の受信機器によっては、一部正しく表示されない文字があります。
- 送受信できる文字数には、改行も含まれます。
- デコラティブメールでは、ウィルコムの絵文字(263ページ)は表示できません。
- 受信メールと送信/未送信メールの使用容量の配分は変更できません。

#### **AD ASSIGNED**

- ●相手から送られてきたEメールはウィルコムのメールサーバーに蓄積後、本機に配信されます(オンラインサインアップで「Eメー ル自動受信」を設定している場合)。ただし、自動受信を設定できるのは、ウィルコムが提供するEメールアドレスのみです。<br>本機が電波の届かないところにあるときや、電源をOFFにしているときも、ウィルコムのメールサーバーでお客様に代わってEメー ルをお預かりしています。
- 大きな添付ファイルを受信する場合、正常に受信できない場合があります。その場合、受信行数制限設定(80ページ)を「OFF」 に設定してください。

#### ライトメールについて

ライトメールは、ライトメール対応の電話機どうしで文字メッセージをやり取りできます。電話番号を使用するた め、オンラインサインアップしていなくても送受信を行うことができます。

#### ■ ライトメール機能の仕様

#### メッセージに入力し送信できる文字数は、最大全角45文字、半角90文字までです。

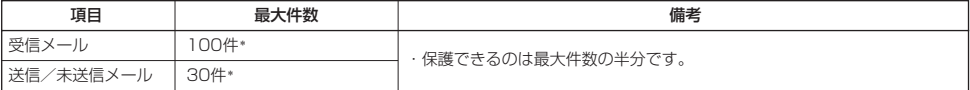

\*:ライトメールは本体メモリのみに保存されます。

#### ●●●ご注意

- ライトメールを送信するときは、送信先がライトメール対応機種である必要があります。
- ●本機はフレーム機能には対応していません。
- <sub>〒成はシン</sub>・ニ<sub>は流向こは分かってい。<br>● ライトメールは、料金分計サービス(229ページ)を使用して送信することはできません。</sub>
- Pメールのみに対応した電話機にライトメールを送信することはできません。

 $\overline{a}$ 

## メールメニューについて

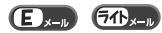

メールメニューは、メールに関するさまざまな機能の入り口になります。

#### C**を押す** 待受画面で

#### 以下の項目から選択します。

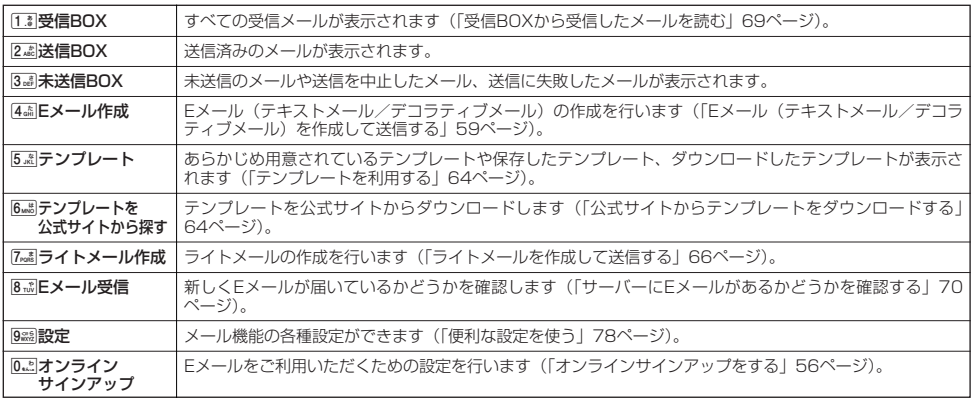

#### $F$  $\rightarrow$   $F$  $\rightarrow$   $F$  $\rightarrow$

- メールメニューは、Eメール/ライトメールを統合したメニュー構成になっています。
- 「受信フォルダ表示」(78ページ)を「表示する」に設定した場合、メールメニューで[11]「受信BOX」を押すと、「受信BOX」お<br>- よび「ユーザ受信BOX1」~「ユーザ受信BOX8」が表示されます。各フォルダを選択すると、受信メールの一覧が表示されます。<br>● 「ユーザ受信BOX1」~「ユーザ受信BOX8」には「受信BOX」から移動した(75ページ)受信メールや、「振り分け設定」(74
- ページ)で指定したEメールアドレスまたは電話番号からの受信メールが保存されています。<br>● 「送信BOX」と「未送信BOX」のメールは、振り分けることができません。
- 

#### **●Eメール(テキストメール/デコラティブメール)を作成して送信する E E**

新しくEメールを作成して送信します。作成したEメールは、すぐに送信せずに下書き保存や送信待ち保存しておく こともできます(「作成したEメールを送信待ち保存/下書き保存する」65ページ)。

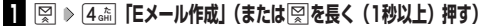

Eメール作成画面が表示されます。 以下の項目を入力または選択します。

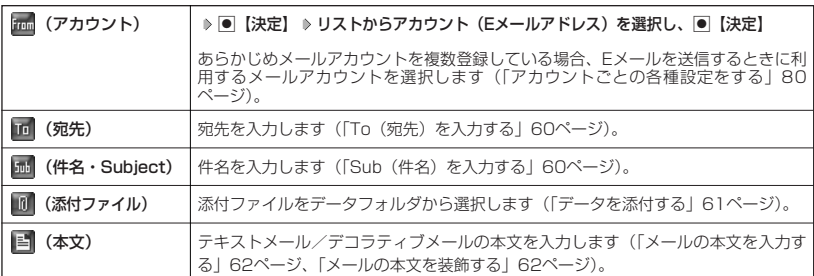

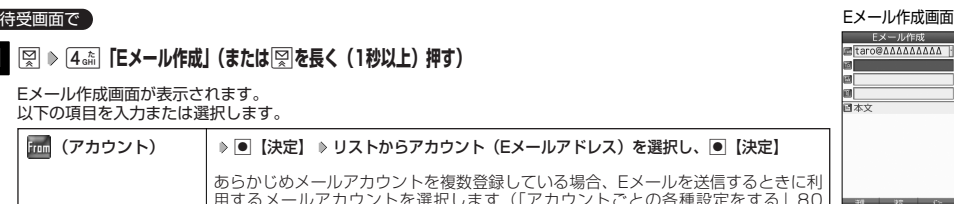

#### **2 回 送信**】を押す

送信したEメールは、「送信BOX」に保存されます。「Eメール保存先選択」(78ページ)で保存先を本体メモリまたはmicroSD カードに設定できます。保存したメールを本体メモリとmicroSDカードの間で移動させることはできません。

#### **Daxwood**

- ウィルコムが提供するアカウントのEメールを送信する場合は、メール接続先を「CLUB AIR-EDGE」に設定してください (「接続先を設定する」79ページ)。
- Eメール作成画面で向【メニュー】を押すと、以下の項目が表示されます。表示される内容または選択できる項目は、Eメール 作成画面で選択している項目により異なります。

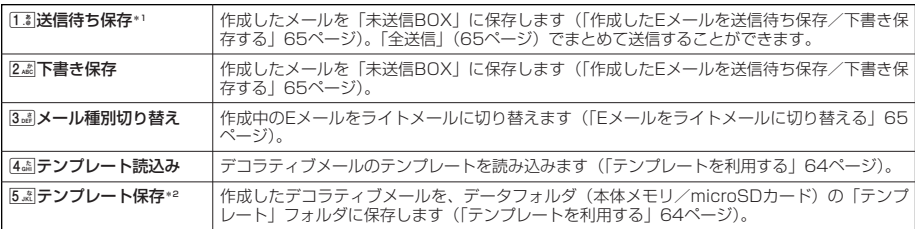

\*1:宛先が入力されていない場合は選択できません。

\*2:デコラティブメールの作成中にのみ選択できます。

●「送信BOX」に保存できる件数や容量を超えると、「Eメール保存先選択」(78ページ)で設定した本体メモリまたはmicroSD カードに保存されている古いメールから自動的に削除されます。ただし、保護されているメールは削除されません。

#### To(宛先)を入力する

宛先はTo、Cc、Bccを含めて20件入力できます。入力できる文字数は1件につき半角64文字までです。

#### Eメール作成画面で

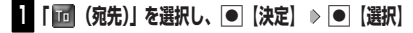

以下の項目から選択します。

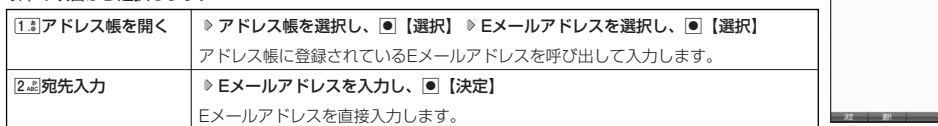

## **2 回 決定**】を押す

#### $\bigcap$   $\mathbb{R}$   $\mathbb{R}$

- 文字入力の方法については、「文字の入力と設定」(42ページ)をご参照ください。
- 入力した宛先をToからCcやBccに変更する場合は、以下の操作を行います。

アドレス編集画面で変更したい宛先を選択 ▶ P7 【メニュー】 ▶ [Z.La | Ccに変更」または [3.5] 「Bccに変更」

● To. Cc. Becについては下記をご参照ください。

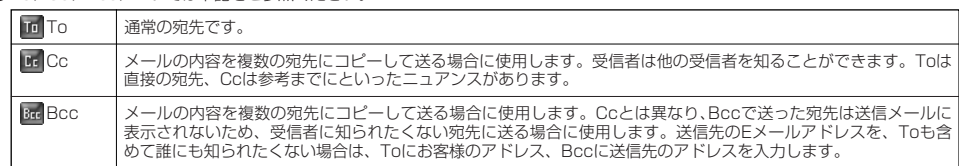

- CcやBccに変更した宛先をToに戻す場合は、以下の手順で行います。 アドレス編集画面で変更したい宛先を選択 》 [20] 【メニュー】 》 [1.8] 「Toに変更」
- 入力した宛先を1件(または全件)削除する場合は、以下の手順で行います。
- アドレス編集画面で削除したい宛先を選択 ▷ 罓【メニュー】 ▷ [4.6] 「削除」(または15.8] 「全削除」) ♪ 「Yes」を選択し、 G【決定】

#### Sub(件名)を入力する

 $\mathbf{E}$ 

アドレス 編集画面

**ドレス編集** 

 $\left( \blacksquare \right)$ 

件名を入力します。件名は全角40文字、半角80文字まで入力できます。

#### **「 (件名・Subject)」を選択し、**G**【決定】 件名を入力し、**G**【決定】** Eメール作成画面で

#### つつ。ご注意

- ●件名に半角カナ、一部の絵文字を使用することはできません。
- 入力可能な文字種/文字数は、本機で送信/受信可能かどうかの基準です。Eメールを作成するときは、相手先が受信可能な文字 種/文字数についてもご確認ください。
	- ・ PHSや携帯電話、またはパソコンなどに絵文字を入れて送信すると、正しく表示されない場合があります。
	- ・ PHSや携帯電話、またはパソコンなどに送信した場合、件名の文字数によっては、送信先で文章が途中で切れてしまう可能性が あります。

#### **(上) お知らせ**

- 文字入力の方法については、「文字の入力と設定」(42ページ)をご参照ください。
- ●件名を入力するときは、文字入力メニューを利用してさまざまな方法で引用や入力ができます (「文字入力メニューを使う」44ペー ジ)。

#### データを添付する

データフォルダ(本体メモリ/microSDカード)から、合計最大100件、または700Kバイトまでのデータを選択 し、Eメールに添付することができます。デコラティブメールの場合、装飾画像(本文に挿入した画像や、テンプ レートで使用されている画像)もデータ容量に含まれます。

メールに添付されたデータのアイコンは、以下のように表示されます。

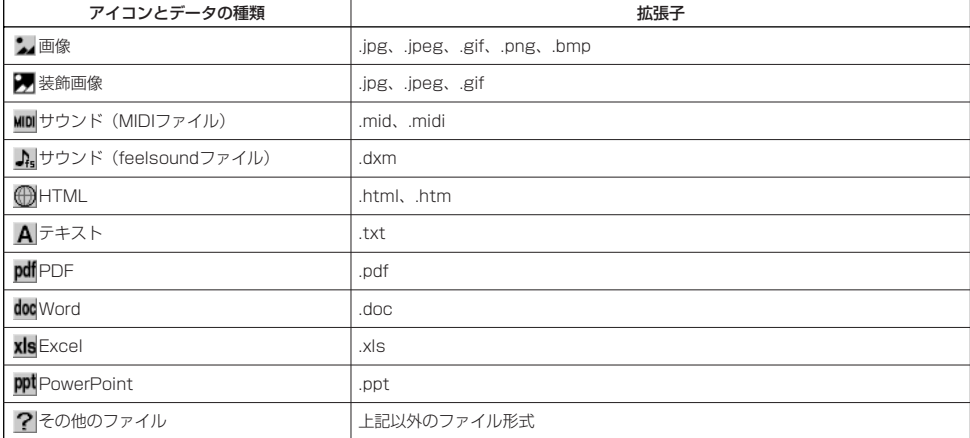

#### ●5●ご注意

● 拡張子が「.swfl、「.flvl、または「.mp4」のデータは添付できません。

● 著作権保護が設定されたファイルは添付できません。

●本機で利用/表示できないファイル形式でも、Eメールに添付することができます。

編集画面 **「 (添付ファイル)」を選択し、**G**【決定】 「添付ファイル追加」を選択し、** Eメール作成画面で

**|● 【選択】(**  $\triangleright$  $\triangleright$  **[microSD]) \***  $\triangleright$  **添付したいデータを選択し、● 【選択】** 

\*:microSDカード挿入時のみ表示されます。

#### 小口胡时

- ●複数のファイルを添付する場合は、添付ファイル編集画面で「添付ファイル追加」を選択し、■【選択】を押しま す。
- 添付ファイル編集画面で添付ファイルを選択し、G【選択】を押すと、添付したファイルを再生して内容を確認で きます。データの種類やメモリの状況によっては再生できない場合がありますが、Eメールに添付することができ ます。
- 添付を解除する場合は、以下の操作を行います。

添付ファイル編集画面で添付ファイルを選択 D 2 【メニュー】 D [13] 「削除」(または22 「全削除」) D 「Yes」 を選択し、G【決定】

#### メールの本文を入力する(テキストメール)

メールの本文を入力します。本文は全角20,000文字、半角40,000文字まで入力できます。

#### Eメール作成画面で

#### **<sup>1</sup> 「 (本文)」を選択し、**G**【決定】 本文を入力**

本文を装飾する場合は、「メールの本文を装飾する」(62ページ)をご参照ください。

#### **<sup>2</sup>** G**【決定】を押す**

#### 多二注意

- 本文に半角カナを使用することはできません。
- 入力可能な文字種/文字数は、本機から送信/受信可能かどうかの基準です。Eメールを作成するときは、相手先が受信可能な文字 種/文字数についてもご確認ください。
	- ・PHSや携帯電話、またはパソコンなどに絵文字を入れて送信すると、正しく表示されない場合があります。
	- ・PHSや携帯電話、またはパソコンなどに送信した場合、本文の文字数によっては、送信先で文章が途中で切れてしまう可能性が あります。

#### $\sum_{k}$

● 文字入力の方法については、「文字の入力と設定」(42ページ)をご参照ください。

● 本文を入力中に図【メニュー】を押すと、以下の項目が表示されます。

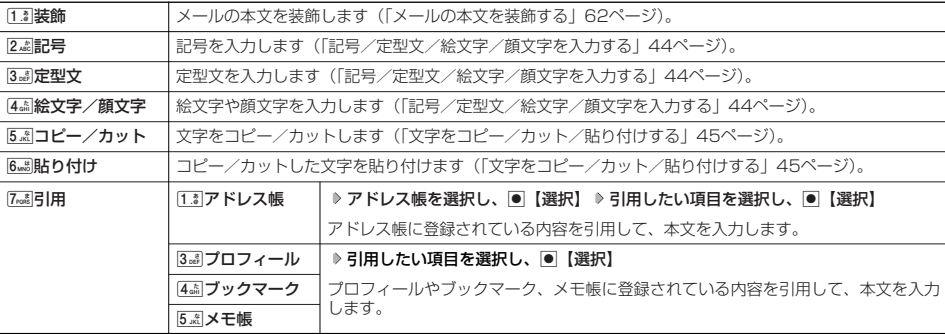

#### メールの本文を装飾する(デコラティブメール)

メール作成画面 (パレット表示) デコラティブメールでは、本文の文字色を変更したり、背景色を変えたりして、メールにいろいろな 装飾をつけることができます。一度作成した装飾をテンプレートとして保存し、再利用することもで きます(「テンプレートを利用する」64ページ)。

デコラティブメールのパレットで、できることは以下のとおりです。

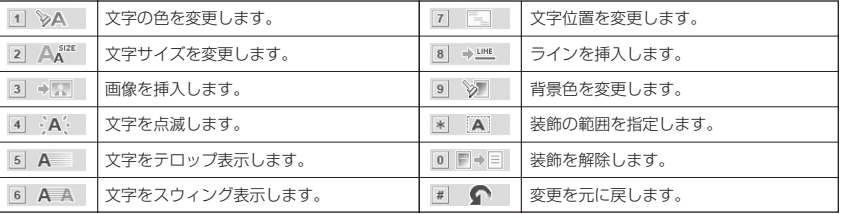

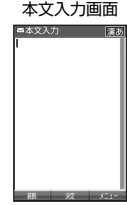

 $\overline{\bigoplus_{x=0}^n}$ 

デコラティブ

木文 区

 $\frac{1}{2}$  A<sub>A</sub><sup>2</sup> 3<br>  $\frac{1}{2}$  A<sub>A</sub><sup>2</sup> 3  $\overline{A}$  $\tilde{\Omega}$ 文字の色を変更

 $\mathbf{D}_{x-k}$ 

#### **<sup>1</sup>** A**【装飾】(または**f**【メニュー】** 1**「装飾」)**

以下の項目から選択します。

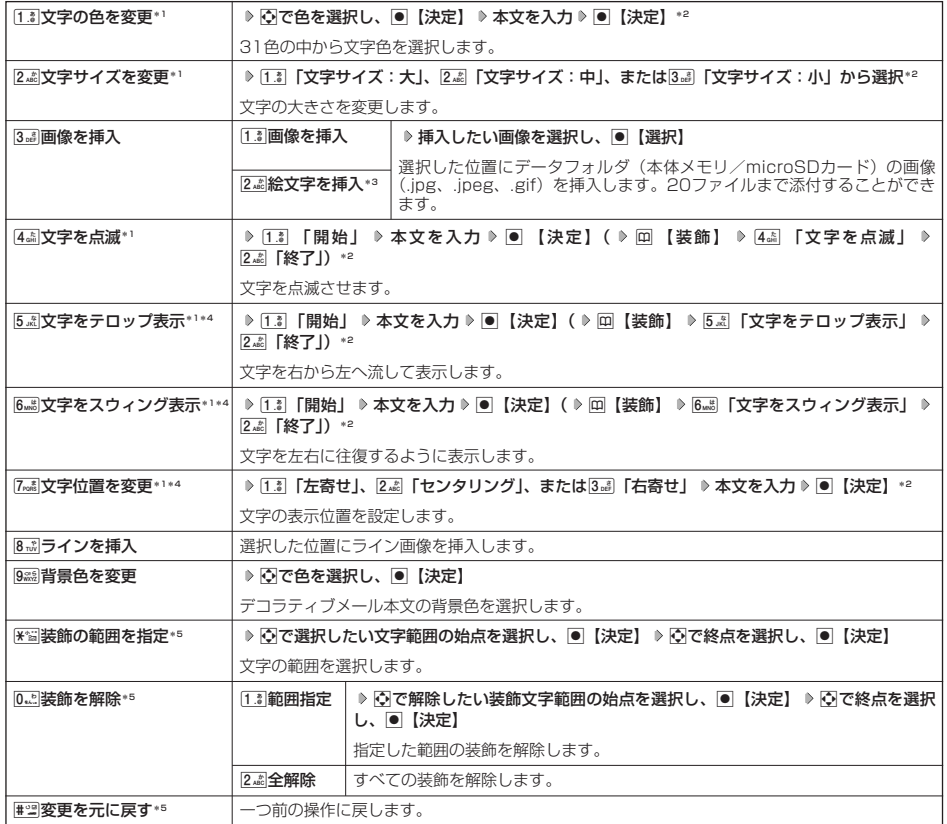

\*1: 文字を入力した後からでも操作できます。その場合、文字入力後に图 「装飾の範囲を指定」を押し、範囲を指定してから装 飾を設定します。

\*2:再度設定値を変更するまで、設定の内容は継続されます。<br>\*3:画像サイズが20×20の画像(デコ絵文字)のみ表示されます。お買い上げ時は、あらかじめ用意されているデコ絵文字が表 示されます。

\*4:画像にも適用できます。

\*5:本文に何も入力されていない場合、もしくは装飾が何も設定されていない場合は選択できません。

## **<sup>2</sup>** G**【決定】を押す**

Eメール作成画面に戻ります。

多に注意

● デコラティブメールの本文に半角カナ、ウィルコムの絵文字を使用することはできません。<br>● デコラティブメールを送信した場合、受信側の機種によっては、正しく表示されない場合があります。

#### $\bigcap$   $\blacksquare$  $\triangleright$   $\blacksquare$

- ●本文を装飾すると、デコラティブメール本文入力画面の左上に「■」が表示されます。
- 文字入力の方法については、「文字の入力と設定」(42ページ)をご参照ください。
- デコラティブメール本文入力中に困【メニュー】を押すと、以下の項目が表示されます。

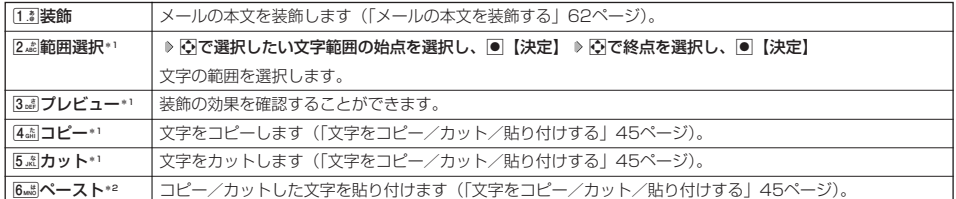

\*1:本文に何も入力されていない場合は選択できません。

\*2:コピー/カットされた文字がある場合のみ選択できます。

#### テンプレートを利用する

E.

#### |作成したデコラティブメールをテンプレートとして保存する

作成したデコラティブメールを「テンプレート」(ひな型)として保存します。デコラティブメールを「テンプレー ト」に保存しておくと、必要なときに読み込んで編集するだけで簡単にデコラティブメールを作成することができ ます。

#### f**【メニュー】** 5**「テンプレート保存」(** 1**「本体メモリ」または**2**「microSD」)\*** Eメール作成画面で

#### **ファイル名を入力し、**G**【確定】**

\*:microSDカード挿入時のみ表示されます。

#### ●●●ご注意

●作成したデコラティブメールのファイル容量が100Kバイトを超えている場合は、デコラティブメールを「テンプレート」に保存で きません。

#### $\Gamma$

● 受信したデコラティブメールを「テンプレート」に保存する場合、以下の手順で行います。

待受画面で図 ▷ [i.3]「受信BOX」 ▷ テンプレートに保存するデコラティブメールを選択し、画 【決定】 ▷ 【メニュー】 ▷  $\overline{8\cdot\!\!$  | テンプレート保存」 ▷ [Yes」を選択し、|● 【決定】( ▷ [ī.ミ | 本体メモリ」または[2.டி] [microSD」) \* ▷ ファイル名を入力 し、G【確定】

\*: microSDカード挿入時のみ表示されます。

■ 公式サイトからテンプレートをダウンロードする

#### **● 待受画面で ● C © 6 6 mg 「テンプレートを公式サイトから探す」 ▷ [1.8 | [はい]**

■ テンプレートを読み込んでデコラティブメールを作成する

あらかじめ用意されているテンプレートや保存したテンプレート、ダウンロードしたテンプレートを読み込んでデ コラティブメールを作成します。 テンプレートの読み込みは、デコラティブメール作成の最初に行ってください。デコラティブメールの作成中にテ

ンプレートを読み込むと、それまでに編集していた内容が削除されます。

#### Eメール作成画面で

#### **<sup>1</sup>** f**【メニュー】** 4**「テンプレート読込み」 テンプレートを選択し、**G**【Eメール作成】 「Yes」を選択し、**G**【決定】**

#### **24 デコラティブメールを編集** ▶ □□ 【送信】

送信せずに再度テンプレートとして保存することもできます(「作成したデコラティブメールをテンプレートとして保存する」64 ページ)。

#### **Das知らせ**

●メールメニューで[5点]「テンプレート」を選択しても、同様にテンプレートを読み込んでデコラティブメールを編集することができ ます(「メールメニューについて」58ページ)。

#### Eメールをライトメールに切り替える

作成したEメールをライトメールに変更して送信することができます。Eメールをライトメールに切り替えると、E メール本文の先頭から、全角45文字(半角90文字)までをコピーしたライトメール作成画面に切り替わります。

Eメール作成画面で f**【メニュー】** 3**「メール種別切り替え」**

ライトメールの作成方法については、「ライトメールを作成して送信する」(66ページ)をご参照ください。

#### 小口胡时

● Eメールの宛先や件名、添付ファイルは削除されます。また、デコラティブメールの場合、装飾情報はすべて削除されます。

● Fメールの本文文字数が90バイト(全角で45文字、半角で90文字)以上の場合、「本文の文字数90バイト目以降は削除されます。 よろしいですか?」と表示されます。「Yes」を選択し、●【決定】を押します。

#### 作成したEメールを送信待ち保存/下書き保存する

複数のEメールをまとめて送信したい場合などは、作成したEメールを「送信待ち保存」しておきます。また、後で 編集を加えてから送信したいEメールは「下書き保存」しておきます。 送信待ち保存したEメールを「送信待ちEメール」、下書き保存したEメールを「下書きEメール」と呼びます。

#### **【Eメール作成画面で 】 F72 【メニュー】 》 [1.8 | 「送信待ち保存」または 2.48 「下書き保存」**

送信待ちEメールや下書きEメールは、「未送信BOX」に保存されます。また、「Eメール保存先選択」(78ページ)で 保存先を本体メモリまたはmicroSDカードに設定できます。

送信待ちEメールや下書きEメールは、「 ニ」(送信待ちEメール)、「 ニ」(下書きEメール)で識別できます。

#### 多。ご注意

● 宛先が入力されていない場合、「「お「送信待ち保存」は選択できません。

● 下書きEメールが20件保存されると、新たにEメールを作成することができなくなります。

#### **JakKod**

- 送信待ちEメールや下書きEメールは、後で編集したり、送信したりすることができます(「下書きEメールを編集して送信する」65 ページ、「送信待ちEメールをまとめて送信する」65ページ)。
- 下書きEメールは20件まで保存できます。

#### 下書きEメールを編集して送信する

#### 待受画面で

**| ☆ 8 8 12 12: 「未送信BOX」 ▶ 下書きEメールを選択 ▶ 779 【メニュー】 ▶ [1.8] 「編集」** 

#### **22 Eメールの内容を編集 ▶ □□ 【送信】**

送信せずに下書き保存/送信待ち保存することもできます(「作成したEメールを送信待ち保存/下書き保存する」65ページ)。

#### **JA お知らせ**

● 保護された下書きEメールは編集できません。編集操作を行う前に、メールの保護を解除してください(「メールを保護する」77 ページ)。

#### 送信待ちEメールをまとめて送信する

送信待ちEメールは、一度にまとめて送信できます。

**C 6受画面で C Q 2 3 de 「未送信BOX」 > 770 【メニュー】 > 3 de 【全送信】** 

#### **AD お知らせ**

● 3副「全送信」は、「送信メールアカウント」(79ページ)で設定したアカウント(Eメールアドレス)で送信待ちメールの送信を行 います。ただし、未送信BOXに複数のアカウント (59ページ)のメールがあるときは、全送信ができない場合があります。

●送信待ちEメールを1つずつ選択して送信する場合、以下の操作を行います。

待受画面で図 ▷ 3副 「未送信BOX」 ▷ 送信待ちEメールを選択 ▷  $\overline{Pm}$ 【メニュー】 ▷ 2 編 「送信」

● E メ

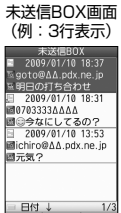

 $\left( \right)$ 

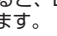

 $\bigoplus_{x\in\mathbb{R}}$ 

 $\left( \right)$ 

 $\overline{\bigoplus_{x\sim b}}$ 

**66**

メールの使いかた

## ● ライトメールを作成して送信する

新しくライトメールを作成して送信します。

作成したライトメールは、すぐに送信せずに下書き保存しておくこともできます(「作成したライトメールを下書き 保存する」67ページ)。

C 7**「ライトメール作成」** G**【決定】** 4**「宛先入力」 宛先電話番号を入力し、** 待受画面で G**【決定】 本文入力欄を選択し、**G**【決定】 本文を入力し、**G**【決定】 「送信」を選択し、**G**【決定】** 送信したライトメールは、「送信BOX」に保存されます。 多こ注意

●相手の電話機の状態が、留守番電話サービス中/電源が入っていない/通話圏外/通話中/通信中(通信中 メール受信「停止」時)のときは、ライトメールを送信しても相手に受信されません。

- 相手の電話機がライトメールま対応の場合は、ライトメールを送信しても通常の着信動作を行います。
- 相手の電話機の種類によっては一部表示できない文字があります。
- 送信済みライトメールは、「未送信BOX」に保存されている未送信ライトメールと合わせて30件まで保存されます。 30件を超えると古いライトメール(保護されていないメール)から自動的に削除されます。
- 通話中は、ライトメールを送信することはできません。

#### **AD ASSIGNED**

- ライトメール作成画面で「プレビュー」を選択し、画【決定】を押すと、プレビュー画面が表示されます。プレビュー画面では、ア ニメーション絵文字の動きも確認できます。
- ●送信に失敗したライトメールは、「未送信BOX」に保存されます。
- 電話番号に入力できる桁数は32桁までです。
- 
- 本文に入力できる文字数は全角45文字、半角90文字までです。<br>● 文字入力の方法については、「文字の入力と設定」(42ページ)をご参照ください。
- 本文を入力するときは、文字入力メニューを利用してさまざまな方法で引用や入力ができます(「文字入力メニューを使う」44ペー ジ)。また、作成途中のライトメールの保存などができます(「作成したライトメールを下書き保存する」67ページ)。
- ●「 In (宛先)」を選択中に■【決定】を押すと、以下の項目が表示されます。

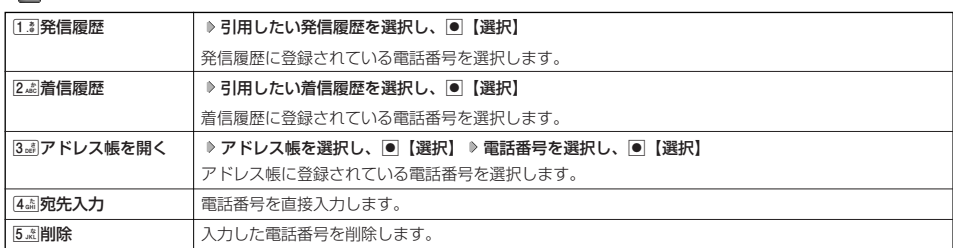

●「送信BOX」に保存できる件数や容量を超えると、古いメールから自動的に削除されます。ただし、保護されているメールは削除 されません。

#### <u>アニメーション絵文字を入力する</u>

本機のライトメールはアニメーション絵文字に対応しています。

ライトメール作成画面で **「アニメ絵文字」を選択し、**G**【決定】 送信したいアニメーション絵文字を選択し、**G**【選択】**

#### **Data**

● 入力したアニメーション絵文字を解除するには、以下の手順で行います。

ライトメール作成画面で「アニメ絵文字」を選択し、●【決定】

#### ライトメールをEメールに切り替える

作成したライトメールの本文をEメールに変更することができます。

**「ライトメール作成画面で | アマ 【メニュー】 ▶ 2. お 【メール種別切り替え】** 

Eメールの作成方法については、「Eメール(テキストメール/デコラティブメール)を作成して送信する| (59ページ) をご参照くだ さい。

#### **AD お知らせ**

●ライトメールの宛先は削除されます。また、アニメーション絵文字を入力している場合、アニメーション絵文字も削除されます。

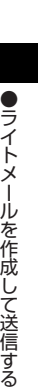

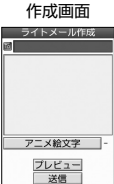

ライトメール

 $(74)$ <sub>x-1</sub>

 $70 -$ 

## 作成したライトメールを下書き保存する

後で編集を加えてから送信したいライトメールは「下書き保存」しておきます。 下書き保存したライトメールを「下書きライトメール」と呼びます。

**ライトメール作成画面で | 22 【メニュー】 ▶ [1. ] [下書き保存」** 

下書きライトメールは、本体メモリの「未送信BOX」に保存されます。

#### ●●ご注意

● 下書きライトメールと送信に失敗したライトメールは、「送信BOX」に保存されている送信済みライトメールと合わせて30件まで 保存されます。30件を超えると古いライトメール(保護されていないメール)から自動的に削除されます。

#### 下書きライトメールを編集して送信する

#### 待受画面で

**11** 図 ▶ 3. 1 [未送信BOX] ▶ 下書きライトメールを選択 ▶ | 7 | (メニュー) ▶ [1. 8 | [編集]

#### **2 ライトメールを編集 ▷ 「送信」を選択し、 ● 【決定】**

送信せずに下書き保存することもできます(「作成したライトメールを下書き保存する」67ページ)。また、編集 せずに送信することもできます。

#### **AD お知らせ**

- $=$  Bki  $+$  32 ●保護された下書きライトメールは編集できません。編集操作を行う前に、メールの保護を解除してください
- (「メールを保護する」77ページ)。

● 送信済みライトメールは、新たな送信済みメールとして「送信BOX」に新規保存されます。

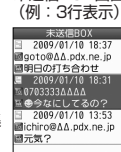

未送信BOX画面

 $\overline{a}$ 

## ● メールを受信/返信/転送する

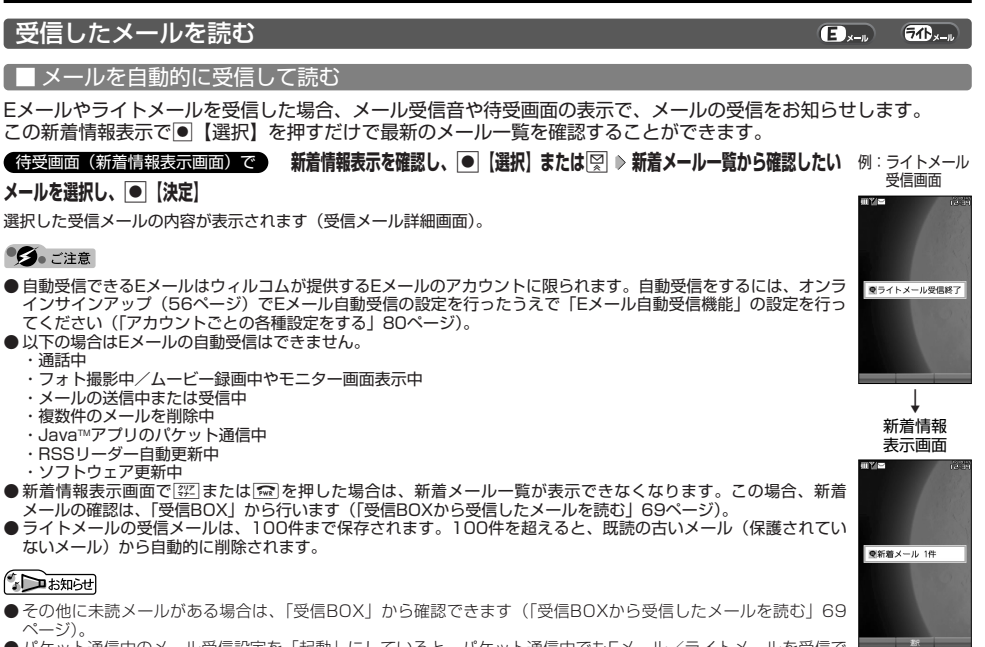

 $(F)$   $(F)$ 

- ●パケット通信中のメール受信設定を「起動」にしていると、パケット通信中でもEメール/ライトメールを受信で きます(「通信中のメール受信を設定する」185ページ)。
- 新着メール一覧のアイコン表示は、以下のとおりです。

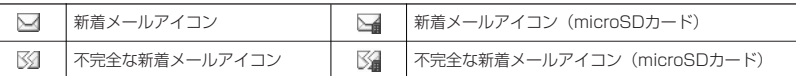

「不完全なメール」とは、受信行数制限設定(80ページ)を「ON」に設定している場合など、すべてのデータを受信しきれなかっ た不完全なメールのことです。

■ 受信BOXから受信したメールを読む

受信したメールは「受信BOX」に保存されます。確認したい受信メールを選択すると、内容が表示されます。

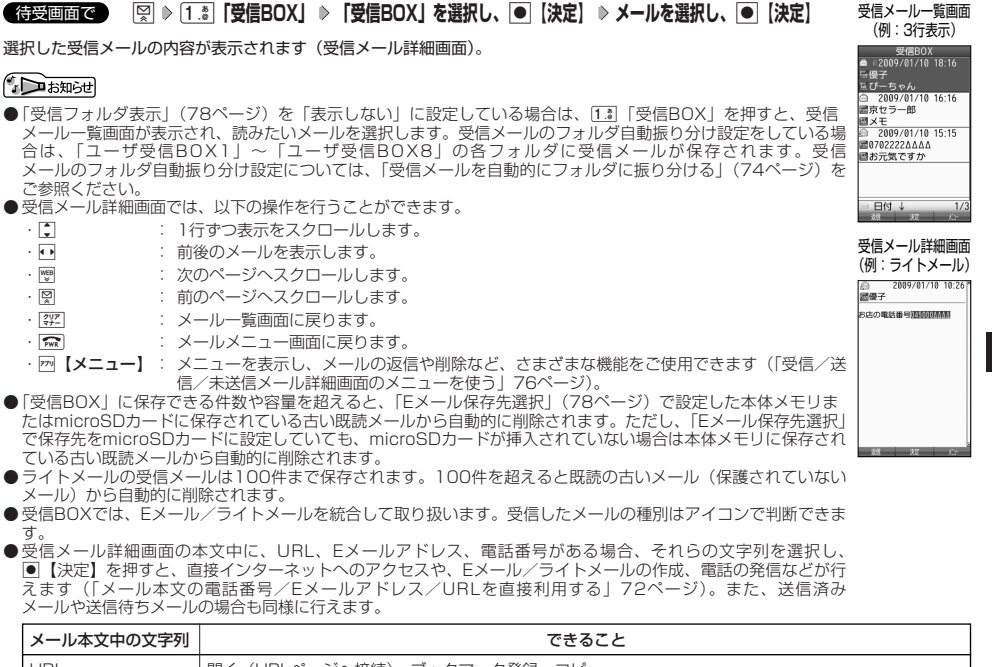

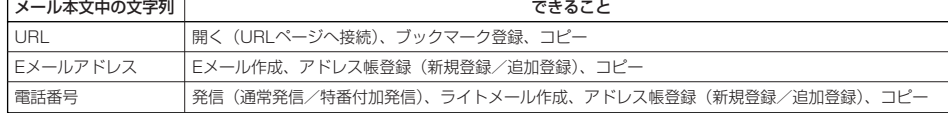

● メール詳細画面のアイコン表示は、以下のとおりです。

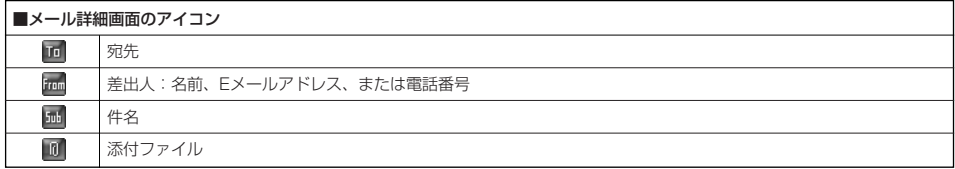

### 受信/送信/未送信BOX(メール一覧)の表示を切り替える

受信/送信/未送信BOXのメール一覧の表示を1行表示または3行表示に切り替えることができ<br>ます。1行表示の場合は、⊡で宛先/差出人と件名の表示を切り替えることができます。

お買い上げ時: 「1行表示」

 $50-$ 

 $\mathbf{G}_{x-k}$ 

山と中<br>●上キーでガジェット操作モー

æ

**EL** 

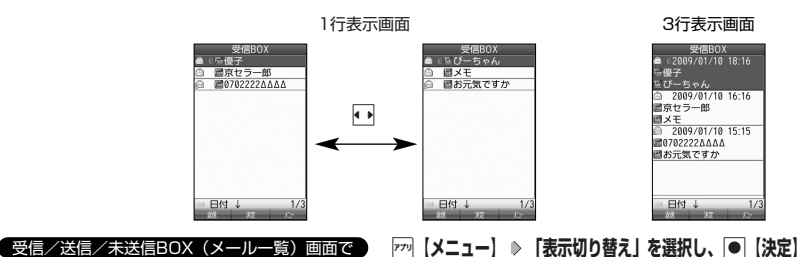

#### サーバーにEメールがあるかどうかを確認する

サーバーに新しいEメールが届いているかどうかを確認し、Eメールが届いている場合は受信をします。「Eメール自 動受信機能」(80ページ)の設定にかかわらず、任意のタイミング(電波の届かない場所にいた後など)でEメール を受信することができます。

- ・ 文字数が多いEメールの場合、表示に時間がかかることがあります。
- ・ 受信したEメールの内容によっては、正常に表示できない場合があります。

#### **AD お知らせ**

- ●「センターキー長押下割り当て」(189ページ)で「Eメール受信」を設定している場合は、以下の手順で新着メー ルを確認できます。
- 待受画面で●を長く (1秒以上)押す
- Eメール受信中、画面に「△/○」と数値が表示されます。これは、「受信中のメール数」を表しています。
- ●未読メールがある場合、メインディスプレイに「▽」が表示されます。
- Eメール自動受信に失敗したときは、メインディスプレイに「 | | 」と「センターにEメールが有ります。 Eメール」が表示されます。 電波状態の良い場所で「Eメール受信」をやり直してください。

#### 添付ファイルを表示/再生/保存する

受信メール詳細画面から、添付ファイルの一覧を表示することができます。添付ファイル一覧画面では、添付ファ イルの表示/再生のほか、添付ファイルをデータフォルダ(本体メモリ/microSDカード)へ保存することができ ます。

#### ( 受信メール詳細画面で ) おもし しょうしょう しょうしょう しょうしょう しょうしょう しょうしょう あいこうかん 添付ファイル

**<sup>1</sup> 「 (添付ファイル)」を選択し、**G**【決定】 添付ファイルを選択し、**G**【決定】**

**24 再生画面で** $\overline{r}$ ? 【保存】( ▷ [T.\* ] 「本体メモリ」または[2.\* ] [microSD」) \* ▷ ファイル名を入力し、 |● 【確定】

\*:microSDカード挿入時のみ表示されます。

#### ●●■ご注意

●本機で取り扱うことのできる添付ファイルのみ、表示/再生することができます。本機で取り扱うことのできる添 付ファイルについては、「保存できるデータの種類」(129ページ)をご参照ください。

#### $F$ Districtel

- 添付ファイルの表示/再生/保存は、送信メール詳細画面でも同様の操作で行えます。
- ●添付ファイル一覧画面で2 【保存】を押しても、同様に添付ファイルをデータフォルダ (本体メモリ/microSDカード)へ保存で きます。

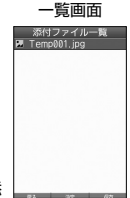

 $\bigoplus_{x\in\mathbb{R}}$ 

**70**

受信したEメールに返信します。「返信」は差出人に返信されます。Reply-Toが設定されている場合には、その メールアドレスに返信します。「全員へ返信」は受信メールに含まれる複数の宛先(Cc含む)に返信します。

f**【メニュー】** 1**「返信」または**2**「全員へ返信」** 受信BOX(メール一覧)画面/受信メール詳細画面で

#### **本文を編集** A**【送信】**

#### **BE ASSER**

- 返信時は、件名の先頭に自動的に「Re:」を付加します。
- ・「Re:」が付加された結果、件名として文字数が入力可能文字数を超えてしまう場合は、件名の末尾から削除されます。 件名の内容を編集することもできます。
- 返信時に、受信メールの本文を引用して返信メールの本文に付加することができます(「便利な設定を使う」78ページ)。
- 2. 「全員へ返信」の場合、差出人以外はCc宛先になります。
- 受信したEメールに返信すると、アイコンが「 | に変わります。

#### 受信したライトメールに返信する  $70 - n$ 受信したライトメールに返信します。 受信BOX(メール一覧)画面/受信メール詳細画面で **F<sup>70</sup> 【メニュー】 ▷ [1.8 】 「返信」 ▷ 本文を編集 ▷ 「送信」を選択し、**G**【決定】** 少あ知み ● 受信したライトメールに返信すると、アイコンが「 @」に変わります。 受信したEメールを転送する  $\mathbf{D}_{x-k}$ 受信したEメールを、他のEメールアドレスに転送することができます。 f**【メニュー】** 3**「転送」 宛名と本文を編集** A**【送信】** 受信BOX(メール一覧)画面/受信メール詳細画面で 小口お知らせ ● 転送時は、件名の先頭に自動的に「Fw:」を付加します。 ・「Fw:」が付加された結果、件名の文字数が入力可能文字数を超えてしまう場合は、件名の末尾から削除されます。 ・ 件名の内容を編集することもできます。 ●受信メールの送信/受信者の情報 (To、From、Cc、Reply-To) は引用されません。 ● 受信したEメールを転送すると、アイコンが「●」に変わります。 受信したライトメールを転送する  $\overline{CD}_{x-k}$ 受信したライトメールを、他のライトメール対応電話機に転送することができます。 **|アッ【メニュー】 ▶ 3 品 【転送】 ▶ 宛名と本文を編集 ▶** 受信BOX(メール一覧)画面/受信メール詳細画面で **「送信」を選択し、**G**【決定】** 小口お知らせ ● 受信したライトメールを転送すると、アイコンが「 』♪ に変わります。 受信/送信/未送信メール詳細表示画面の差出人や宛先を利用する  $\bigoplus_{x\in\mathbb{R}}$  $50 -$ ■ Eメールの差出人や宛先をアドレス帳に登録する 受信/送信/未送信Eメール詳細画面からアドレス一覧を表示できます。アドレス一覧のEメールアドレスはアドレ ス帳に登録できます。

**「 (アカウント)」または「 (宛先・To)」、「 (宛先・Cc)」、「 (宛先・Bcc)」、** 受信/送信/未送信Eメール詳細画面で **「 (Reply)」を選択し、**G**【決定】 アドレス帳に登録するEメールアドレスを選択し、**G**【決定】 「Yes」を選択し、**G**【決定】** 以下の項目から選択します。

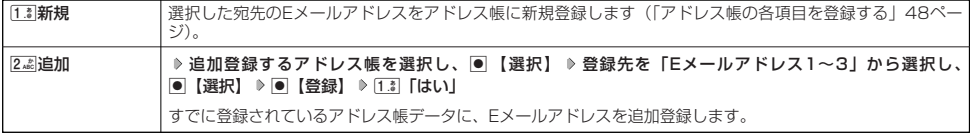

●メールを受信/返信/転送する

#### ■ ライトメールの差出人や宛先を利用する

受信/送信/未送信ライトメール詳細画面の差出人や宛先の電話番号を利用して、電話をかけたり、ライトメール 作成、アドレス帳への登録などを行うことができます。

#### 受信/送信/未送信ライトメール詳細画面で **「 (宛先)」または「 (電話番号)」を選択し、**G**【決定】**

#### 以下の項目から選択します。

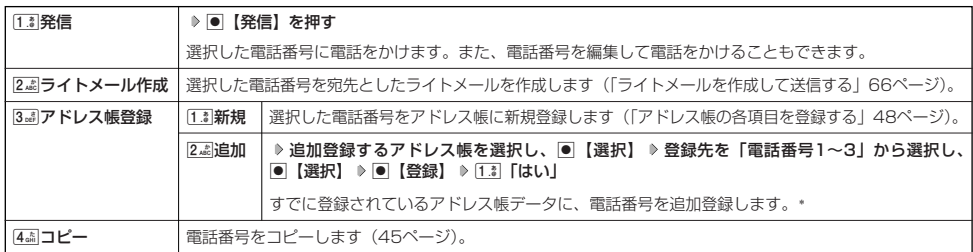

\*:追加登録したい項目(電話番号)にすでに登録したデータがある場合、その状態でG【登録】を押すと、上書きされます。

#### メール本文の電話番号/Eメールアドレス/URLを直接利用する

 $\overline{\mathbf{B}}_{x-y}$   $\overline{\mathbf{B}}_{x-y}$ 

メール本文に、電話番号やEメールアドレス、URLがある場合、それらの文字列は反転表示され、直接電話をかけ たり、Eメールやライトメールの作成、URL接続などを行えます。

#### **本文中の電話番号/Eメールアドレス/URLを選択し、**G**【決定】** 受信/送信メール詳細画面で

以下の項目から選択します。

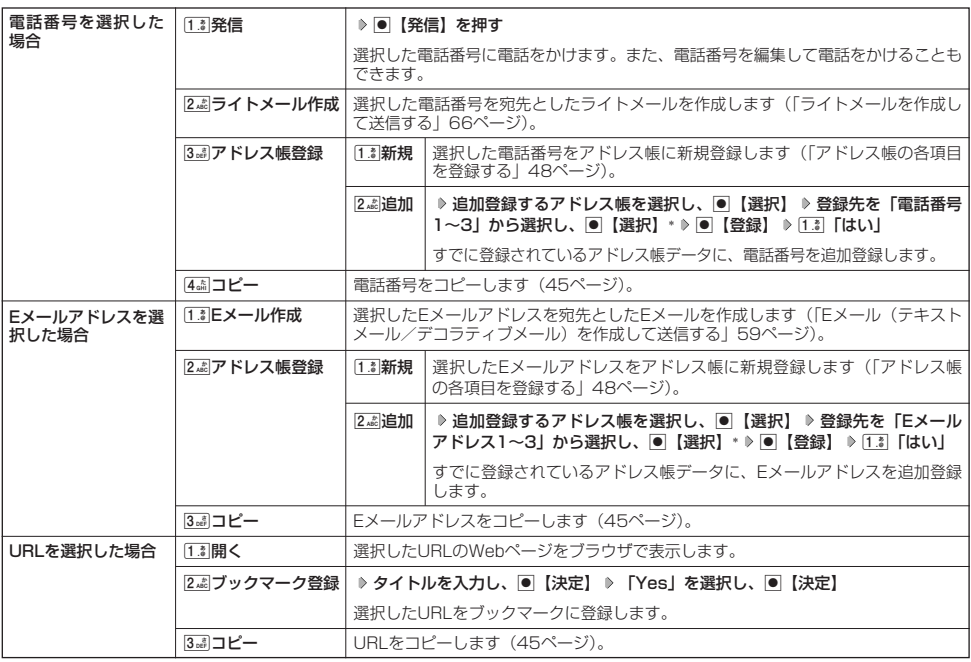

\*:追加登録したい項目(電話番号/Eメールアドレス)にすでに登録したデータがある場合、その状態でG【選択】を押すと、上書 きされます。

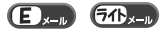

#### ●受信メールの管理について

- ・受信したメールは「受信BOX」に保存されています。
- ・「受信フォルダ表示」(78ページ)を「表示する」に設定している場合、Eメールは「受信BOX」または 「ユーザ受信BOX1」~「ユーザ受信BOX8」に保存されます。
- ・「受信BOX」、「ユーザ受信BOX1」~「ユーザ受信BOX8」のメール一覧画面、およびメール詳細画面でメー ルの削除などの管理ができます。「受信BOX」、「ユーザ受信BOX1」~「ユーザ受信BOX8」については、 フォルダ間のメールの移動なども行えます。
- ●送信メールの管理について
	- ・送信したメールは「送信BOX」に保存されます。
	- ・未送信のメールや送信に失敗したメール、送信待ち保存したメール、下書き保存したメールは「未送信BOX」 に保存されます。
	- ・「送信BOX」、「未送信BOX」のメール一覧画面、およびメール詳細画面でメールの削除などの管理ができます。
	- ・「送信BOX」と「未送信BOX」のメールは、振り分けすることができません。

#### $\bullet$   $\bullet$   $\rightarrow$   $\ast$   $\bullet$

- microSDカードにメールが保存されているときの注意事項は以下のとおりです。
	- ・本機にmicroSDカードが挿入されていない場合も、メールメニューの「受信BOX」、「送信BOX」、「未送信BOX」が表示されま す。ただし、microSDカードに保存されたメールを選択すると、「メールの読込みに失敗しました」のエラーメッセージが表示さ れ、メールを確認することはできません。その場合、本機にメールを保存したmicroSDカードを挿入してください。
	- ・本機にmicroSDカードが挿入されていない状態で本機からmicroSDカードの「受信BOX」、「送信BOX」、「未送信BOX」のメー ルを削除した場合、「削除に失敗したメールがあります」と表示され、実際にはメールは削除されませんが、本機では削除された とみなされます。完全に削除する場合は、パソコンなどでmicroSDカードに保存されているメールを削除してください。

#### 小 お知らせ

● 受信/送信/未送信BOX画面(microSDカードも含む)のアイコン表示は、以下のとおりです。

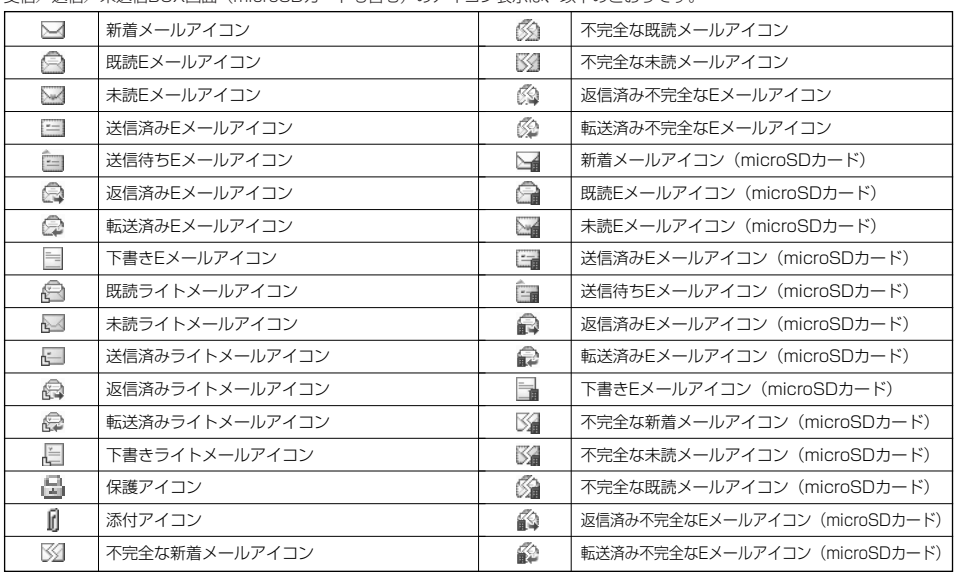

「不完全なメール」とは、受信行数制限設定(80ページ)を「ON」に設定している場合など、すべてのデータを受信しきれなかっ た不完全なメールのことです。

#### 受信BOX(フォルダ表示)画面のメニューを使う

「受信フォルダ表示」(78ページ)を「表示する」に設定している場合、以下の操作が行えます。

#### **● 仔受画面で ● ■ 図 D 1.8 「受信BOX」 D フォルダを選択 D 77 【メニュー】**

以下の項目から選択します。

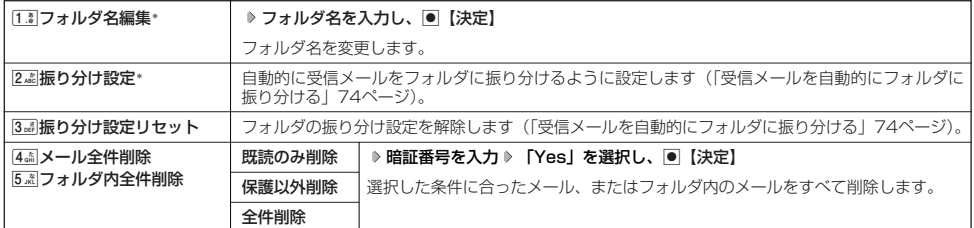

\*:「受信BOX」フォルダを選択した場合は選択できません。

#### 受信メールを自動的にフォルダに振り分ける

 $\overline{\mathbf{B}}_{x-y}$   $\overline{\mathbf{B}}_{x-y}$ 

 $\mathbf{E}$ 

 $\widehat{\sigma}$ 

受信したメールを、指定したフォルダ(「ユーザ受信BOX1」~「ユーザ受信BOX8」)に自動的に振り分けて保存 することができます。ドメイン(56ページ)を指定することはできません。

#### 待受画面で

**11** 図 ▶ [1.8 **[受信BOX] ▶ フォルダを選択 ▶ 77 【メニュー】 ▶ 2.48 【振り分け設定】** 

#### **<sup>2</sup> 「振り分け設定追加」を選択し、**G**【決定】**

以下の項目から選択します。表示される項目は、選択している項目により異なります。

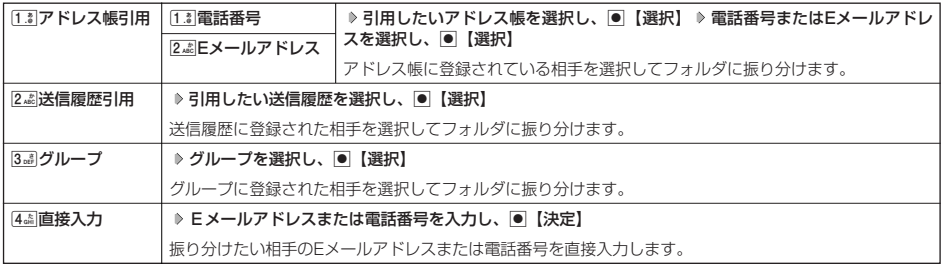

■ 振り分け設定をフォルダごとに削除する

#### 待受画面で

#### **1 図 8 1.8 「受信BOX」 》設定を削除したいフォルダを選択 》 27 【メニュー】 ▶ 2.48 【振り分け設定】**

#### **2 登録した振り分け設定を選択 ▷ 2 【メニュー】**

以下の項目から選択します。

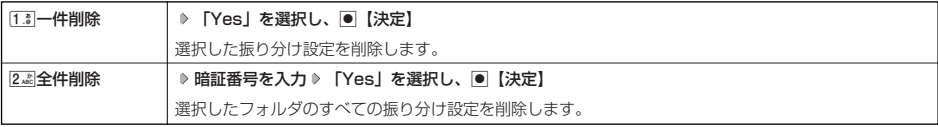

■ すべての振り分け設定を削除する

すべてのフォルダの振り分け設定を解除します。

C 1**「受信BOX」** f**【メニュー】** 3**「振り分け設定リセット」 暗証番号を入力 「Yes」を選択し、** 待受画面で G**【決定】**

#### **● 受信/送信/未送信BOX(メール一覧)画面で ♪ 22 【メニュー】を押す**

#### 以下の項目から選択します。表示される項目は、選択している画面により異なります。

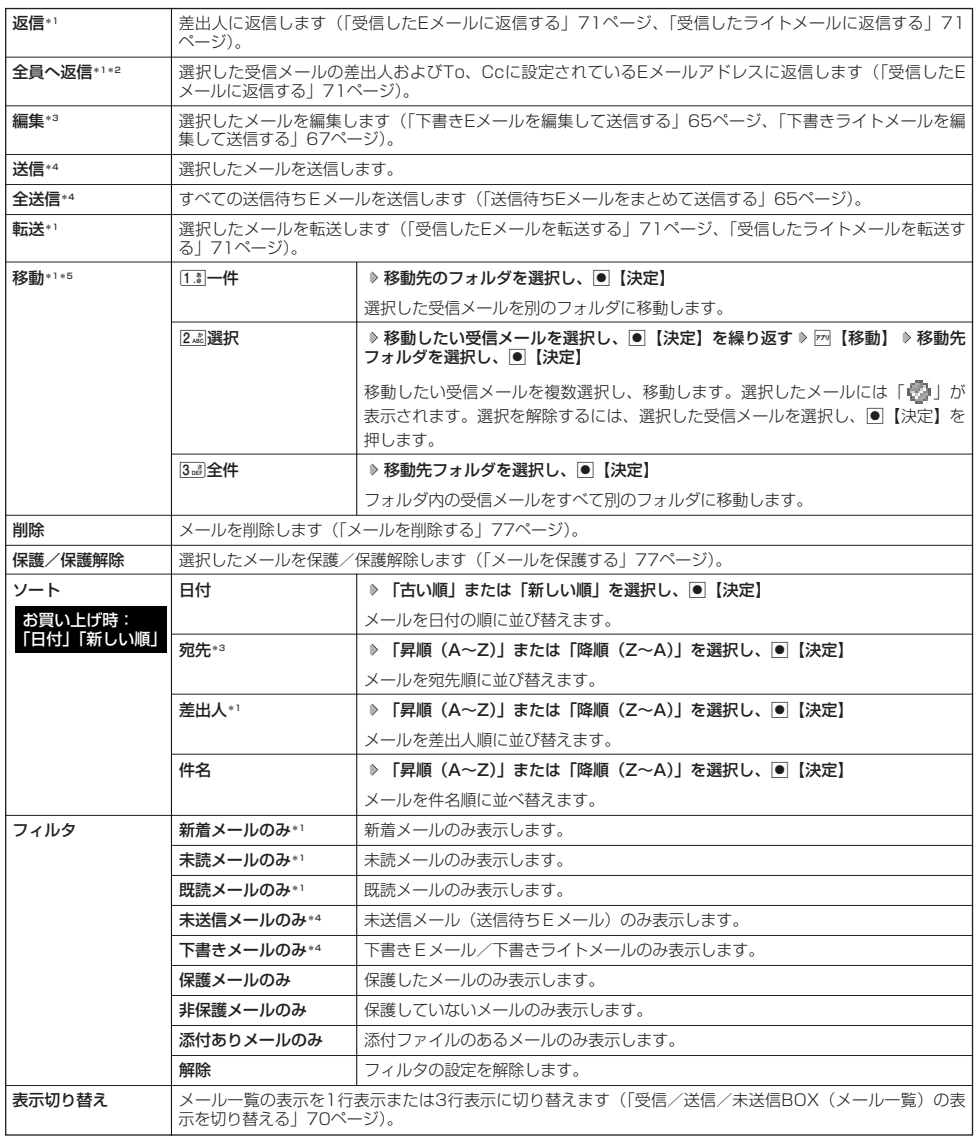

\*1:受信BOX画面の場合のみ表示されます。<br>\*2:受信BOX画面のEメール選択時のみ表示されます。<br>\*3:送信BOX画面と未送信BOX画面の場合のみ表示されます。

\*4:未送信BOX画面の場合のみ表示されます。<br>\*<sup>5</sup>:本体メモリからmicroSDカードへの移動や、microSDカードから本体メモリへの移動はできません。

#### 受信/送信/未送信メール詳細画面のメニューを使う

#### **【 受信/送信/未送信メール詳細画面で 】 77 【メニュー】を押す**

#### 以下の項目から選択します。表示される項目は、選択している画面により異なります。

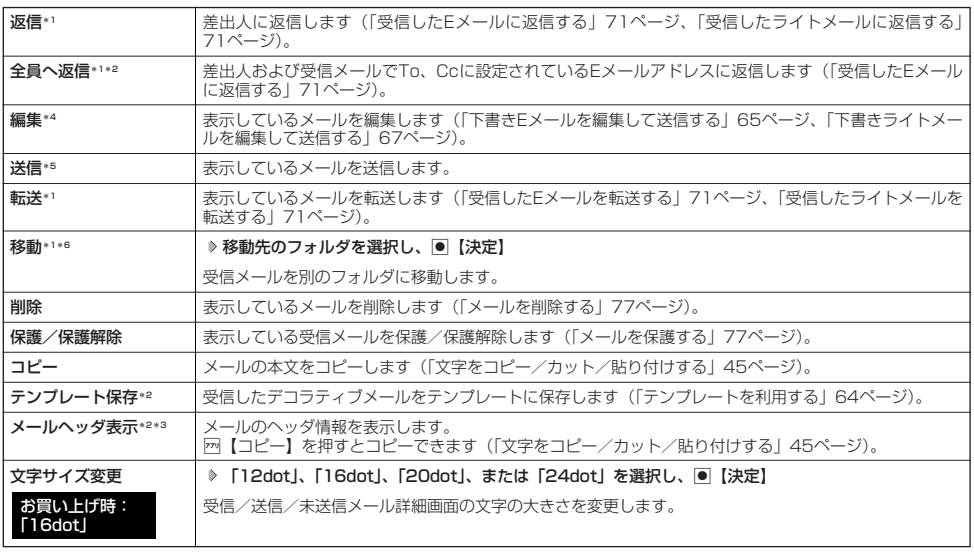

\*1:受信メール詳細画面の場合のみ表示されます。

\*2:受信メール詳細画面のEメール選択時のみ表示されます。

\*3:送信メール詳細画面のEメール選択時のみ表示されます。<br>\*\*:送信メール詳細画面と未送信メール詳細画面の場合のみ表示されます。<br>\*5:未送信メール詳細画面の送信待ちEメール選択時のみ表示されます。

\*6:本体メモリからmicroSDカードへの移動や、microSDカードから本体メモリへの移動はできません。

#### メールを削除する

 $\bigcap_{x=0}$ 

 $\overline{a}$ 

#### 多二注意

●一度削除したメールは復元できません。まとめて削除する場合は特にご注意ください。

■ 受信/送信/未送信BOX(メール一覧)画面から削除する

**【受信/送信/未送信BOX(メール一覧)画面で 】 F7 【メニュー】 》 「削除】を選択し、 ● 【決定】** 

#### 以下の項目から選択します。

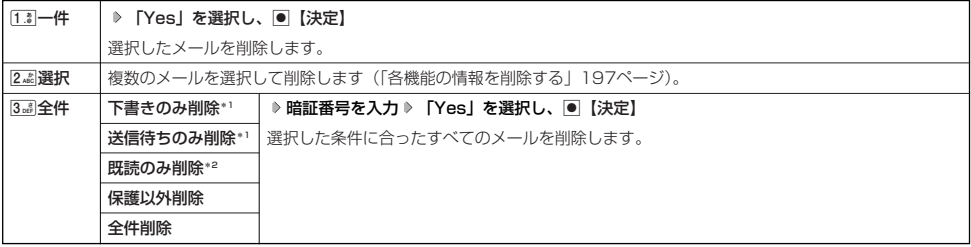

\*1:未送信BOXのみ表示されます。

\*2: 受信BOXのみ表示されます。

#### **AD ASSIGNED**

● 受信BOX(フォルダー覧)画面の場合は、フォルダ内のメールをすべて削除できます(「受信BOX(フォルダ表示)画面のメ ニューを使う」74ページ)。

■ メール詳細画面から削除する

受信/送信/未送信メール詳細画面で f**【メニュー】 「削除」を選択し、**G**【決定】 「Yes」を選択し、**G**【決定】**

#### ■ メールのデータをまとめて削除する

受信/送信/未送信BOX内のすべてのメールと、Eメールの送信履歴を削除することができます。

**● 待受画面で ● 图 ● 9 888 「設定」 ▶ 2 48 「Eメール使用状況」 ▶ 77 【全削除】 ▶ 暗証番号を入力 ▶ [1.8 | [はい]** 

#### $\mathbf{G}$ . Fitter

● 本機にmicroSDカードが挿入されている状態で「全削除」を行った場合、microSDカード内のメールは削除されません。完全に削 除する場合は、パソコンなどでmicroSDカードに保存されているメールを削除してください。

#### メールを保護する

送受信したメールが、本機の最大件数または最大容量を超えると、送受信日時の古い既読メールから自動的に削除 されます。大事なメールが自動削除されたり、誤って削除してしまわないように保護を設定します。

受信/送信/未送信BOX(メール一覧)/メール詳細画面で f**【メニュー】 「保護/保護解除」を選択し、**G**【決定】**

#### **Daturbul**

●保護されたメールには、「■」が表示されます。

● Eメールで保護できる最大件数に制限はありません。

● ライトメールの保護設定の最大件数は、受信BOXが50件、送信BOXと未送信BOXが合わせて15件です。

● 保護の解除は、以下の手順で行います。

受信/送信/未送信BOX画面/メール詳細画面で保護を解除したいメールを選択 D 2 【メニュー】 D 「保護/保護解除」を選択し、 G【決定】

## ● 便利な設定を使う

メール機能に関する各種設定を行います。

**待受画面で 图 9 9 9 3 1設定** 

#### 以下の項目から選択します。

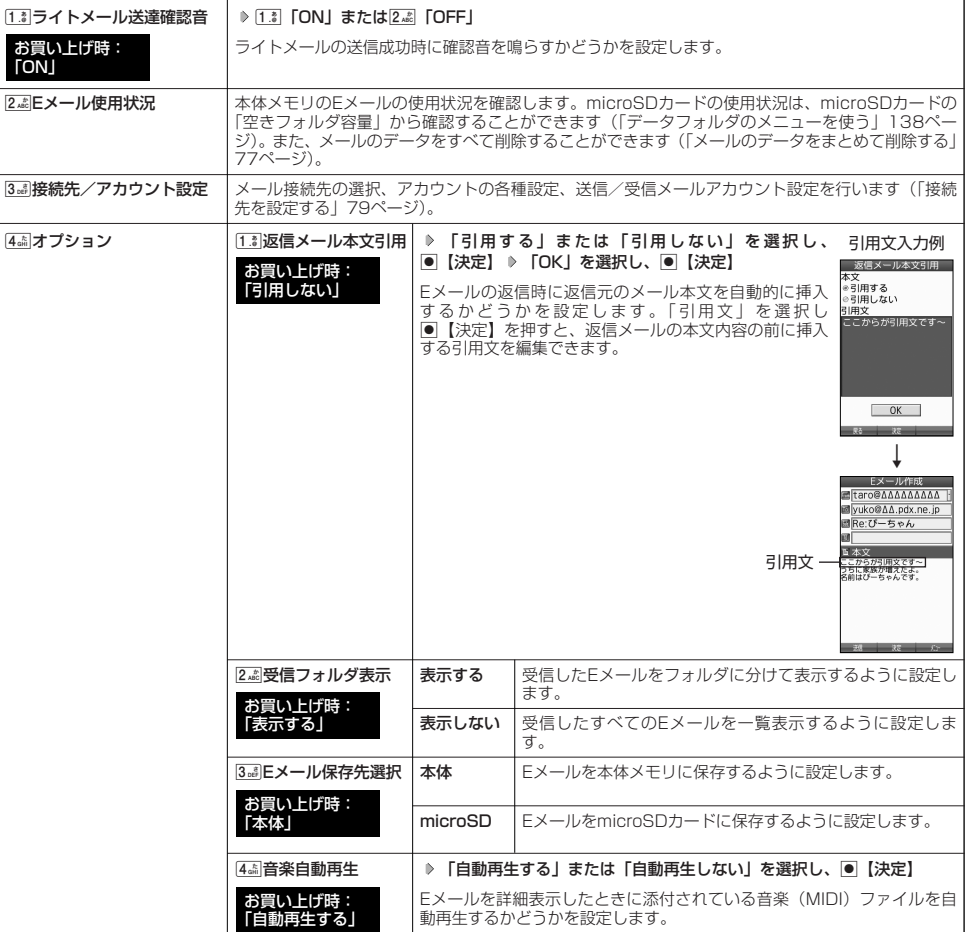

メール設定画面

 $(E)_{x=0}$   $(74)_{x=0}$ 

#### $F$  $\rightarrow$   $F$  $\rightarrow$   $F$  $\rightarrow$   $F$  $\rightarrow$

● 受信フォルタ表示を|表示する」に設定すると、すべてのメールは|受信BOX」または|ユーザ受信BOX1」~ | ユーザ受信<br>- BOX8」に保存されます。受信フォルダ表示を「表示しない」に設定した場合とは、メールを選択する手順が異なります(「受信 BOXから受信したメールを読む」69ページ)。

● [37]「Eメール保存先選択」で「microSD」を選択しても、microSDカード未挿入時は本体メモリに保存されます。<br>● [受信BOX」に保存できる件数や容量を超えると、「Eメール保存先選択」で設定した本体メモリまたはmicroSDカードに保存され<br>- ている古い既読メールから自動的に削除されます。ただし、「Eメール保存先選択」で保存先をmicroSDカードに設定していても、 microSDカードが挿入されていない場合は本体メモリに保存されている古い既読メールから自動的に削除されます。

**78**

#### 接続先を設定する

#### メール設定画面で 3**「接続先/アカウント設定」を押す**

以下の項目から選択します。

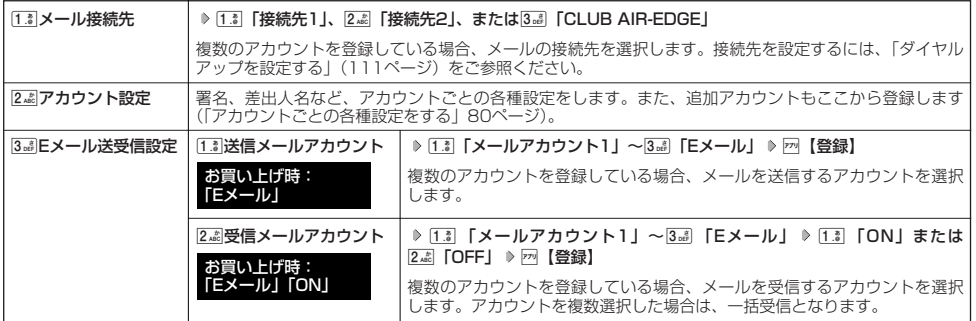

#### 多に注意

● 送信/受信メールアカウントは、追加アカウントを登録していない場合、設定の必要はありません。<br>● オンラインサインアップで取得したウィルコムのアカウントの送受信を行う場合は、メール接続先を「CLUB AIR-EDGE」に設定 してください。

 $\Gamma$ 

●送信/受信メールアカウントの設定で表示されるアカウント名は、「アカウント設定」で登録した名称で表示、または登録したもの だけが表示されます。

本機に登録されているメールアカウントごとに、差出人名や署名などの各種設定をします。オンラインサインアッ プで取得したウィルコムが提供するEメールのアカウントの場合は、Eメールの自動受信に関する設定もここで行え ます。一般プロバイダーのアカウントを使用する場合は、追加アカウントとして手動でEメールアドレスなどの情報 を登録しておく必要があります(「ダイヤルアップを設定する」111ページ)。

#### メール設定画面で アカウント選択画面 ニアカウント選択 **[3. 2]「接続先/アカウント設定」 ▷ [2. 22]「アカウント設定」 ▷ 「アカウント1」、「アカウント2」、** an an **または「Eメール」を選択し、**G**【選択】** アカウント選択画面では、オンラインサインアップで取得したウィルコムのアカウント「Eメール」を含め、3つ のアカウント項目が表示されます。 以下の項目から選択します。表示される項目は、選択したアカウントにより異なります。 受信行数制限設定 → D 13 「ON」または2. 「OFF」

受信する一通あたりのメールデータ量(行数)を制限するかどうかを選択します。受信行数を少なく設定 することで、通信料を低くおさえることができます。制限を超えるデータは削除され、不完全な状態で受 信します。このため、添付ファイルの表示/再生ができなかったり、添付ファイルの一部が本文に文字化 けして表示されることがあります。 **受信行数** あたりの マイランス マイラン こうしん こうしん どうに、受信するメールの行数を入力します。入力できる数 値は0~999までです。 Eメール削除設定 | ▶ [1.3] 「保存」または[2.43] 「削除」 Eメール受信時にサーバー上のメールを削除するかどうかの設定をします。受信しきれないデータ量の メールを受信したとき、メールサーバー上のメールは削除され、受信し直すことはできません。 1「保存」に設定すると、Eメール受信に時間がかかることがあります。 返信先アドレス | ▶ 1.3 「ON」または2. [OFF」 受信した相手先が返信する際の返信先Eメールアドレスを設定するかどうか選択します。 返信先アドレス入力 | 返信先アドレスを[13] [ON] に設定したときに、返信先Eメールアドレスを入力します。入力できる文字 数は半角64文字までです。 署名設定 │ 署名 │ ▷ □ 『 「付加する」または 2 . 『付加しない」 メール本文に署名を付加するかどうかを選択します。 Eメール作成時に反映される署名は、接続先(79ページ)に設定されている送信メールアカ ウントの署名です。 ■名入力 │署名を「「『」「付加する」に設定したときに、メール本文に付加する署名を入力します (全角 128文字、半角256文字まで)。署名は送信メール本文の文字数にカウントされます。 差出人名称 メール送信時に相手先で表示されるお客様の名前を設定します(全角16文字、半角32文字まで)。半角 カタカナは使用できません。 Eメール自動受信機能\*1 | ウィルコムが提供するEメールのアカウントで、Eメール自動受信通知を受信したときの動作を設定しま す。あらかじめオンラインサインアップを行ってから設定を行ってください。 Eメール自動受信機能 | ▶ □ | 「ON」または2. | 「OFF」 新しいEメールがメールサーバーに届いたときにEメールを自動で受信するかど うかを選択します(オンラインサインアップで「Eメール自動受信」の設定をし た場合のみ)。 自動受信回数設定 │ ▷ 1. | 1. | 1. | 1. | 2. | 2. | 2回]、または3. | 3回」 Eメール自動受信機能を「ON」に設定したときに、Eメール自動受信サーバー へのお問い合わせ回数を設定します。 お買い上げ時: 「未設定」 お買い上げ時: 「付加しない」 お買い上げ時: **TON** お買い上げ時: 「1回」 お買い上げ時: 「600」 お買い上げ時: 「削除」 お買い上げ時: 「OFF」 お買い トげ時: **「OFF」** 

**1**

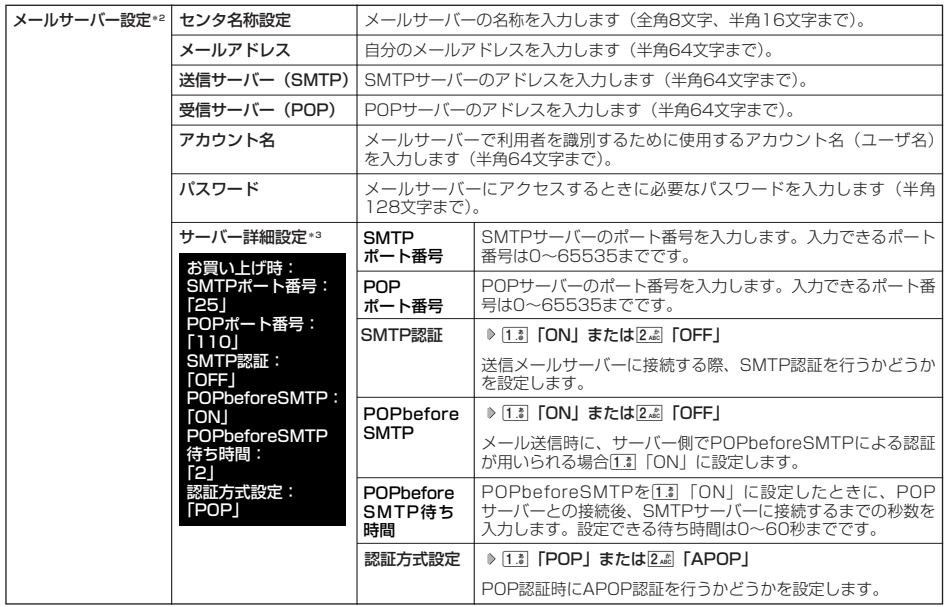

- ' : オンラインサインアップで取得したウィルコムのアカウント「Eメール」でのみ選択できます。<br>\*2 : オンラインサインアップで取得したウィルコムのアカウント「Eメール」の場合は、設定を変更することができません。<br>\*3:「サーバー詳細設定」の詳細については、プロバイダーにお問い合わせください。

#### **2 ● 【登録】または** 79 【登録】

 $F$   $\overline{\phantom{F}}$  $\overline{\phantom{F}}$  $\overline{\phantom{$ 

●「メールサーバー設定」の入力例については、「アカウントを設定する」(82ページ)手順2の画面をご参照ください。

## 一般プロバイダーのEメールを設定する

お客様がすでにご契約されているプロバイダーのメールアカウントを利用してEメールを送受信する場合は、以下の 方法で設定します。

#### つうこ注意

- ●設定を行う前に、以下の点に注意してください。
	- ・ ご利用のメールサーバーがPOP3/SMTPに対応していることをご確認ください。
	- ・ プロバイダー加入時に送られてくる、ご契約内容が書かれた用紙をお手元にご用意ください。設定情報が不明の場合は、各プロバ イダーへお問い合わせください。
	- ·「発信者番号通知」(33ページ)が「ON」になっていることをご確認ください。
	- ・ プロバイダーによってはウィルコム電話機で接続する場合、別途ご契約やお申し込みが必要になります。詳細は各プロバイダーへ お問い合わせください。

#### アカウントを設定する

#### 待受画面で

C 9**「設定」** 3**「接続先/アカウント設定」** 2**「アカウント設定」 「アカウント1」または「アカウント2」を 1 選択し、**G**【選択】**

#### **「メールサーバー設定」を選択し、**G**【選択】 プロバイダーとのご契約内容が書かれた用紙を見ながら、以下の項目 2 を設定する**

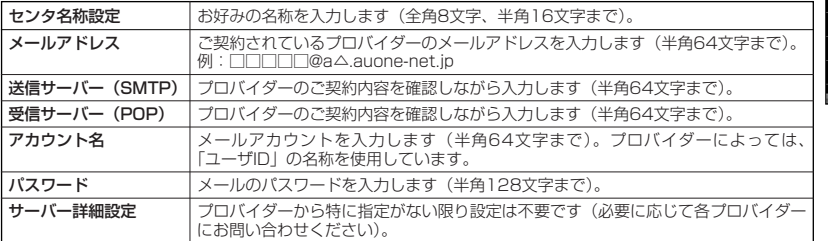

#### **<sup>3</sup>** G**【登録】または**f**【登録】 メールアカウント設定で必要な項目を設定し、**G**【登録】または**f**【登録】**

#### ●5●ご注意

●一般プロバイダーのメールは、自動受信できません。

#### **AD お知らせ**

● メールアカウント設定の詳細については、「アカウントごとの各種設定をする」(80ページ)をご参照ください。

#### 受信メールアカウントを切り替える

複数のメールアカウントを設定している場合、メールアカウントを切り替えてEメールを受信することができます。 ここでは、ウィルコム経由で接続し、お客様が設定したプロバイダーのメールアカウントでEメールを受信するため の設定について説明します。オンラインサインアップをすることにより、ウィルコム経由でのEメール受信が可能に なります。

C 9**「設定」** 3**「接続先/アカウント設定」** 3**「Eメール送受信設定」** 待受画面で 2**「受信メールアカウント」** 1**~**3**(アカウントを選択)** 1**「ON」** f**【登録】**

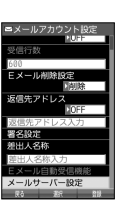

**The Contract of Section** فتقالب

##